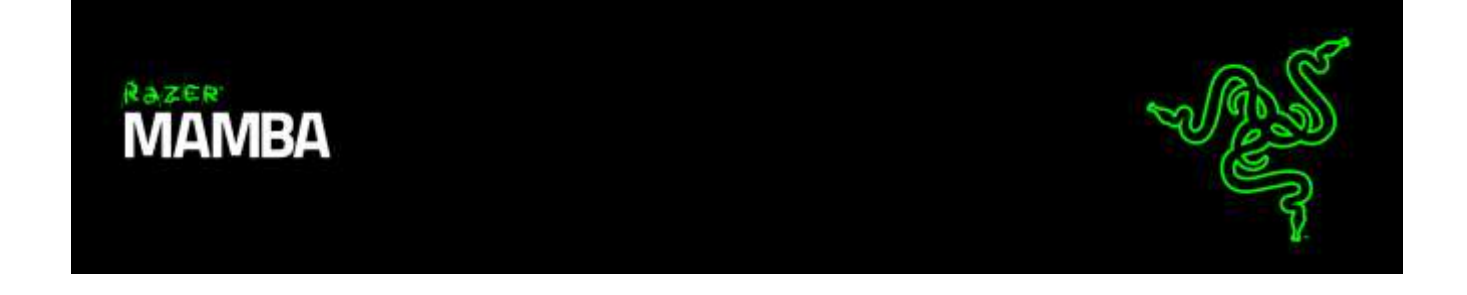

Dank des weltweit ersten Gaming-Maussensors mit 16.000 DPI, der Veränderungen von 1 DPI erkennt und über eine Lift-Off-Cut-Off-Präzision von 0,1 mm verfügt, setzt die Razer Mamba jede deiner Bewegungen absolut perfekt und genau um und garantiert dir komplette Bewegungsfreiheit.

Die revolutionäre Technologie zur Anpassung des Auslösungsdrucks, die von Razer eigens entwickelt wurde, lässt dir die Wahl zwischen unterschiedlich starken Auslösekräften, um dein persönlichen Klick-Feedback zu definieren, ob nur höher für präzise Scharfschützen-Einsätze oder niedriger für schnelle Klicks bei hitzigen MOBA-Gefechten.

Die Kombination mit unserer führenden Gaming-Grade-Technologie für kabellose und kabelgebundene Geräte garantiert dir absolute Kontrolle und uneingeschränkte Freiheit, wie sie dir nur die neue Razer Mamba bietet - für ein Spiel-Erlebnis der nächsten Generation.

# **INHALTSVERZEICHNIS**

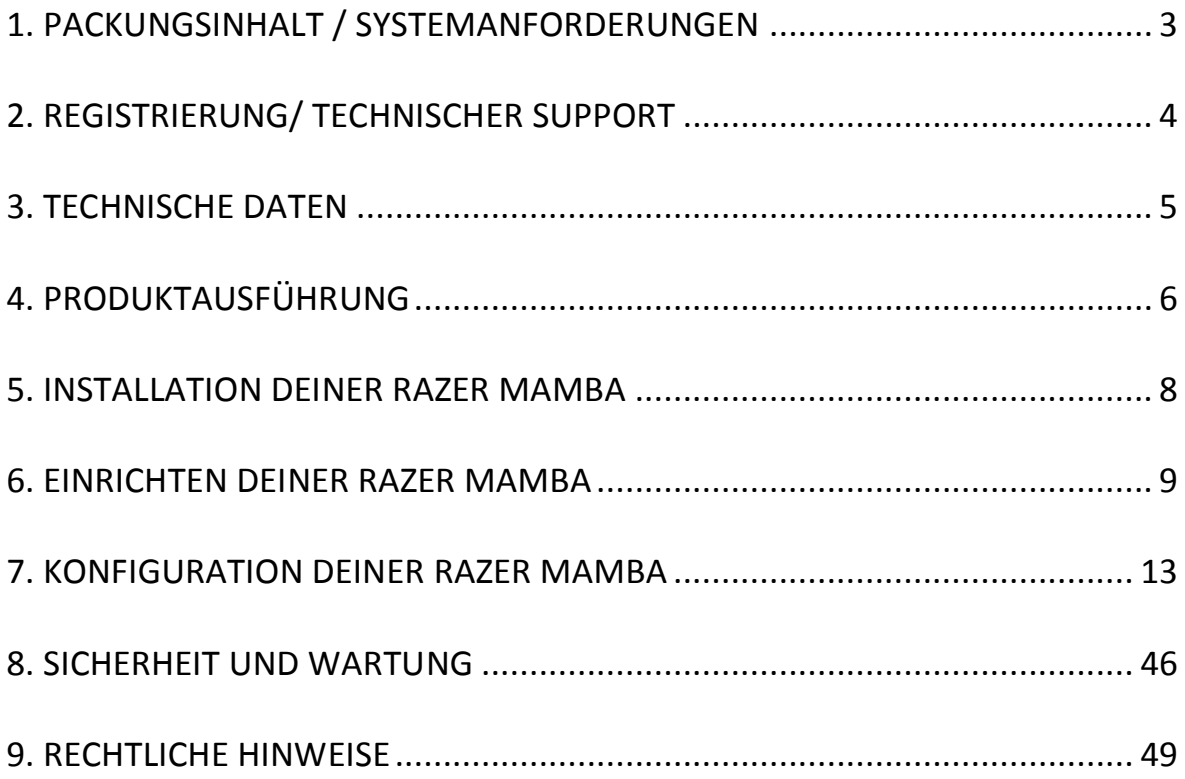

#### <span id="page-2-0"></span>**1. PACKUNGSINHALT / SYSTEMANFORDERUNGEN**

#### *VERPACKUNGSINHALT*

- Razer Mamba Drahtlose ergonomische Gaming-Maus
- Ladestation
- Ladekabel
- Schraubenzieher
- Wichtige Produktinformationen

#### *SYSTEMANFORDERUNGEN*

- PC oder Mac mit einem freien USB-2.0-Port
- Windows® 10 / Windows® 8 / Windows® 7 / Mac OS X (10.8-10.10)
- Internetanschluss
- 100 MB freier Festplattenspeicher

#### <span id="page-3-0"></span>**2. REGISTRIERUNG/ TECHNISCHER SUPPORT**

#### *REGISTRIERUNG*

Besuche [www.razerzone.com/de-de/razer-id](http://www.razerzone.com/de-de/razer-id) um dich jetzt für eine Razer-ID zu registrieren und dir eine großes Auswahl an Vorteilen zu sichern. Registriere dich jetzt für ein Razer Synapse-Konto, um den Garantiestatus deines Produktes in Echtzeit zu betrachten. Weitere Informationen zu Razer Synapse und seinen Features findest du unter [www.razerzone.com/de-de/synapse.](http://www.razerzone.com/de-de/synapse) Solltest du bereits eine Razer-ID besitzen, registriere dein Produkt, indem du in der Razer Synapse-Anwendung auf deine E-Mail-Adresse klickst und Garantiestatus aus der Dropdown-Liste auswählst. Um dein Produkt online zu registrieren, besuche [www.razerzone.com/registration.](http://www.razerzone.com/registration) Bitte berücksichtige, dass du deinen Garantiestatus nicht sehen kannst, wenn du die Registrierung über die Webseite durchgeführt hast.

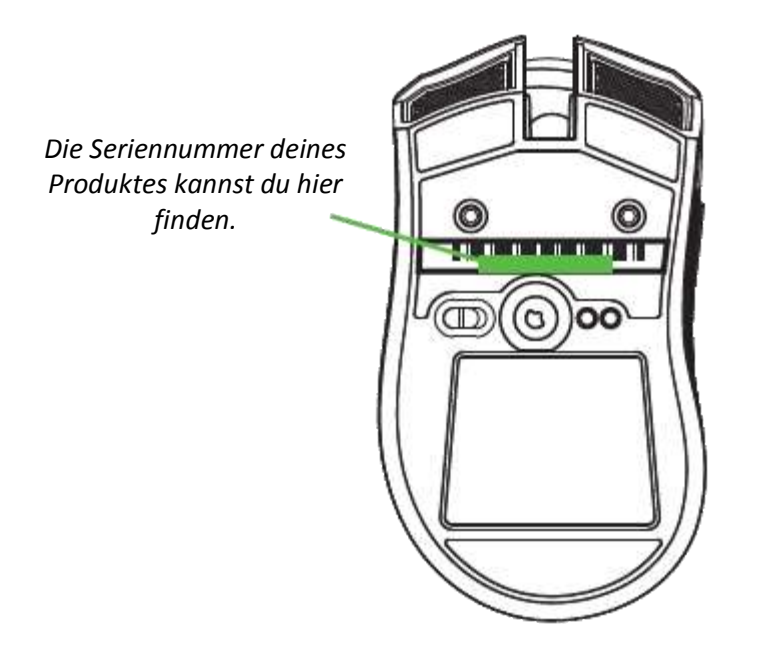

#### *TECHNISCHER SUPPORT*

Du erhältst:

- 2 Jahre beschränkte Herstellergarantie.
- Kostenlosen technischen Online-Support unter [www.razersupport.com.](http://www.razersupport.com/)

#### <span id="page-4-0"></span>**3. TECHNISCHE DATEN**

#### *TECHNISCHE DATEN*

- Ergonomisches Design für Rechtshänder mit strukturierten seitlichen Gummigriffen
- 5G Laser-Sensor mit 16.000 DPI
- 10 IPS (Zoll pro Sekunde) / 50 G-Beschleunigung
- Funktechnologie für Gaming
- 1000 Hz Ultrapolling / 1 ms Reaktionszeit
- Chroma-Beleuchtung mit echten 16,8 Millionen anpassbaren Farboptionen
- Geräteübergreifende Farbsynchronisierung
- Adjustable Click Force-Technologie
- Neun unabhängig programmierbare Tasten
- Klick- und kippbares Scrollrad
- Ladestation
- Unterstützt Razer Synapse
- Geräuschfreie Ultraslick-Gleitfüße
- 2.1 m langes, geflochtenes USB-Ladekabel

#### *UNGEFÄHRE GRÖßE UND GEWICHT*

- Breite 128 mm / 5.00 in
- Höhe 70 mm / 2.76 in
- Tiefe 42.5 mm / 1.67 in
- Gewicht 105g / 0.23 lbs

## <span id="page-5-0"></span>**4. PRODUKTAUSFÜHRUNG**

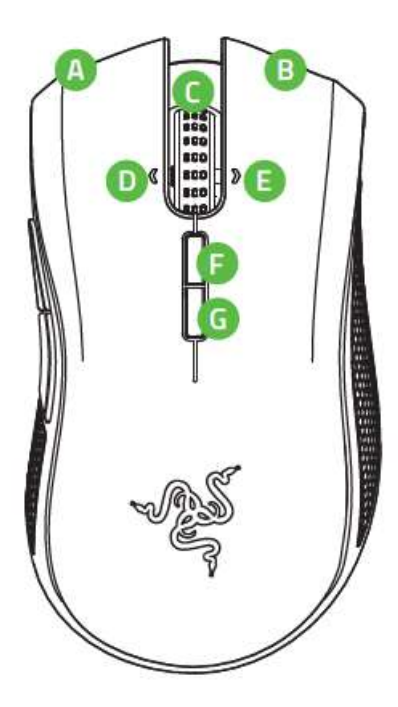

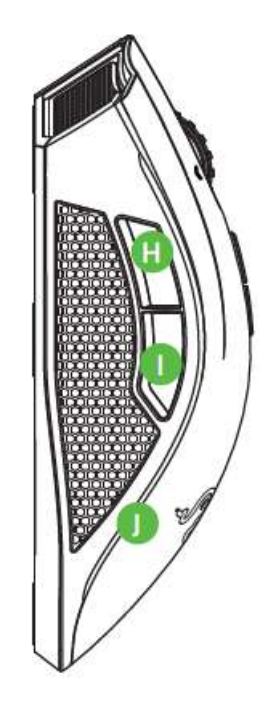

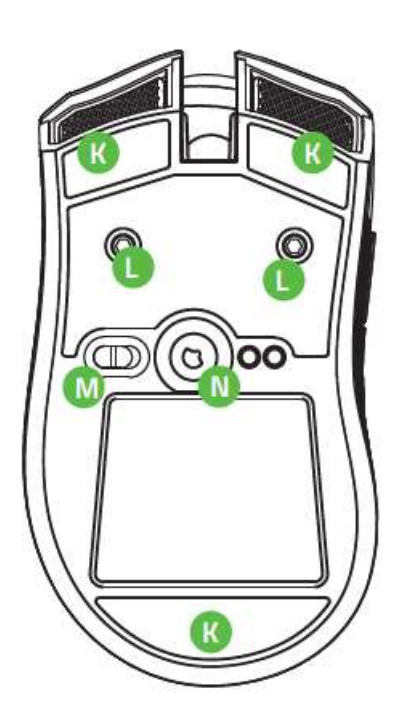

- A. Linke Maustaste
- B. Rechte Maustaste
- C. Scrollrad
- D. Linker Kipp-Klick nach links scrollen
- E. Rechter Kipp-Klick nach rechts scrollen
- F. Empfindlichkeit-Taste Erhöhen\*
- G. Empfindlichkeit-Taste Verringern\*
- H. Maustaste 5
- I. Maustaste 4
- J. Seitenstreifen
- K. Ultraslick-Gleitfüße
- L. Mechanismus zur Anpassung des Auslösungsdrucks
- M. Netz-Ein/Aus-Schalter
- N. 16.000-DPI-4G-Sensor

*Hinweis: Sobald du Razer Synapse installiert hast, kannst du zusätzliche DPI-Optionen nutzen, die du über die Empfindlichkeit-Taste konfigurieren kannst.*

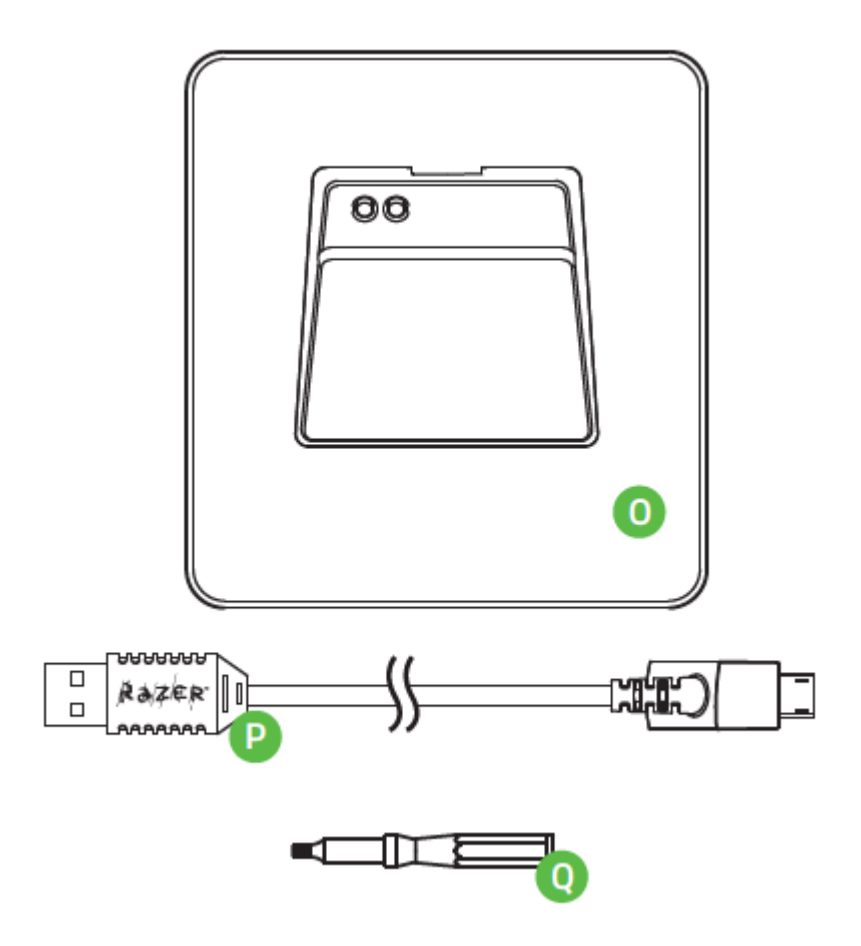

- O. Ladekabel
- P. Ladestation
- Q. Schraubenzieher

#### <span id="page-7-0"></span>**5. INSTALLATION DEINER RAZER MAMBA**

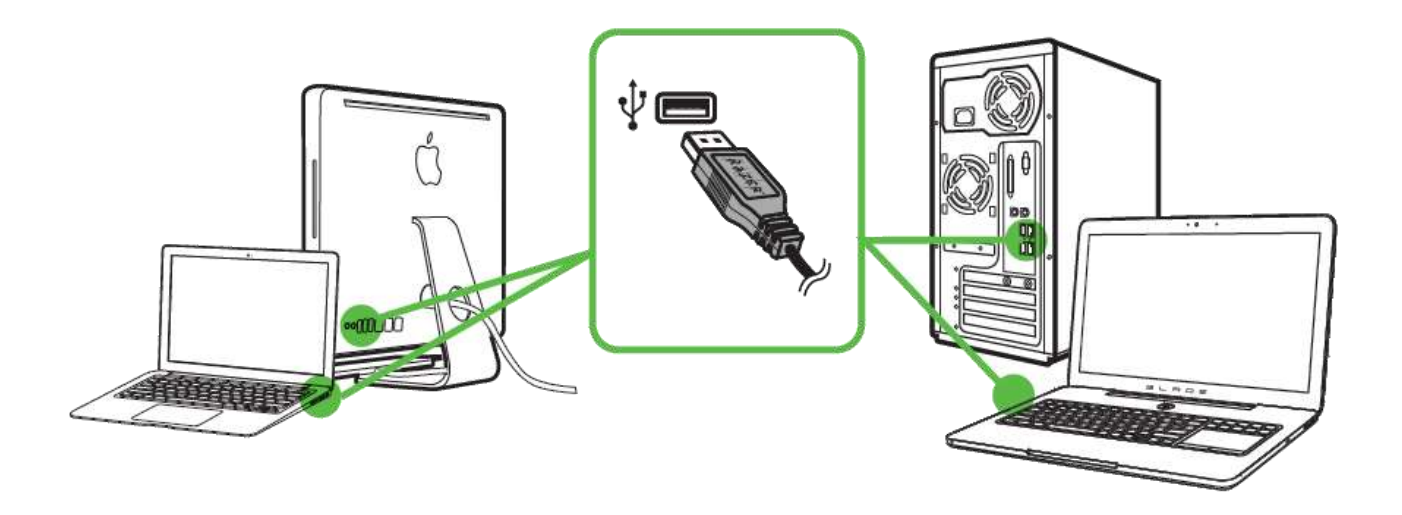

- Schritt 1: Verbinde dein Razer-Gerät mit dem USB-Anschluss an deinem Computer.
- Schritt 2: Installiere bei Aufforderung Razer Synapse oder lade das Installationsprogramm von [www.razerzone.com/de-de/synapse](http://www.razerzone.com/de-de/synapse) herunter.
- Schritt 3: Erstelle deine Razer ID oder melde dich bei Synapse mit deiner bestehenden Razer-ID an.

\*Verfügbar für Windows 8 oder neuer.

#### <span id="page-8-0"></span>**6. EINRICHTEN DEINER RAZER MAMBA**

#### *ANPASSUNG DES AUSLÖSUNGSDRUCKS*

1. Nimm den mitgelieferten Schraubenzieher und stecke ihn in den Mechanismus zur Anpassung des Auslösungsdrucks.

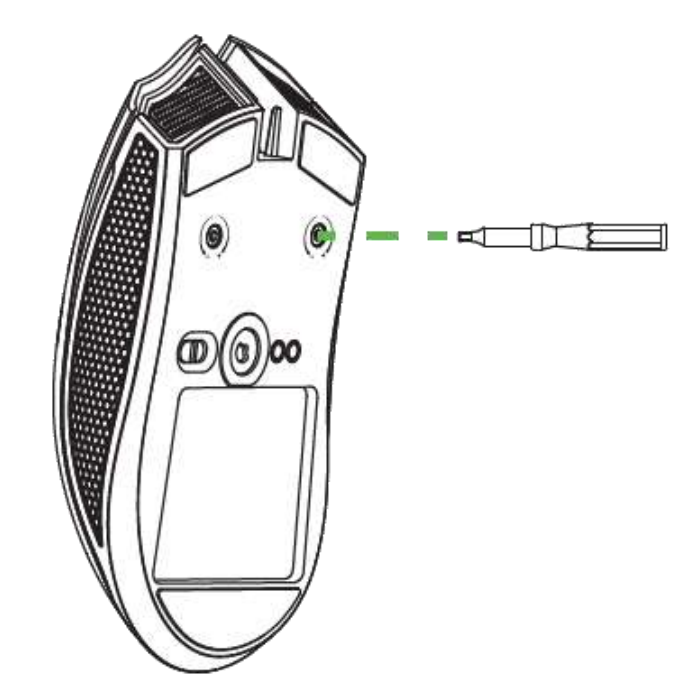

2. Drehe den Schraubenzieher im oder gegen den Uhrzeigersinn, um den Widerstand anzupassen.

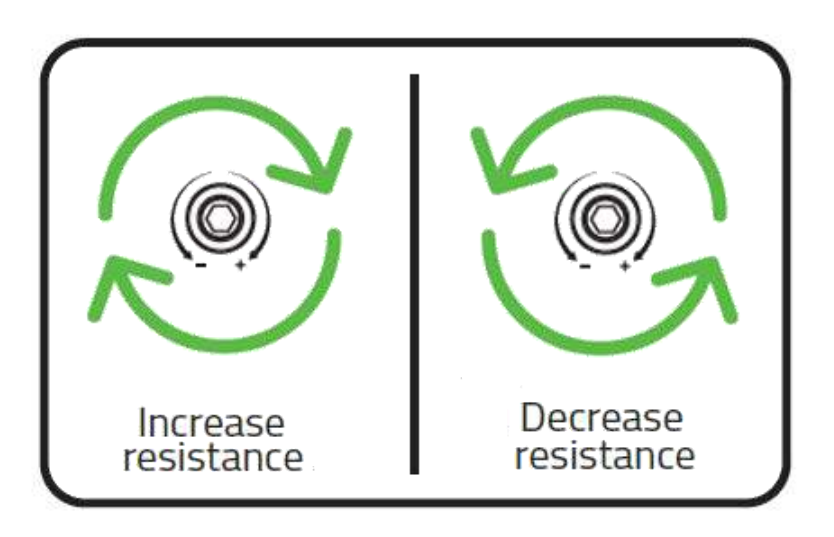

#### *BELEUCHTUNGSSCHEMA BEIM LADEN DER RAZER MAMBA*

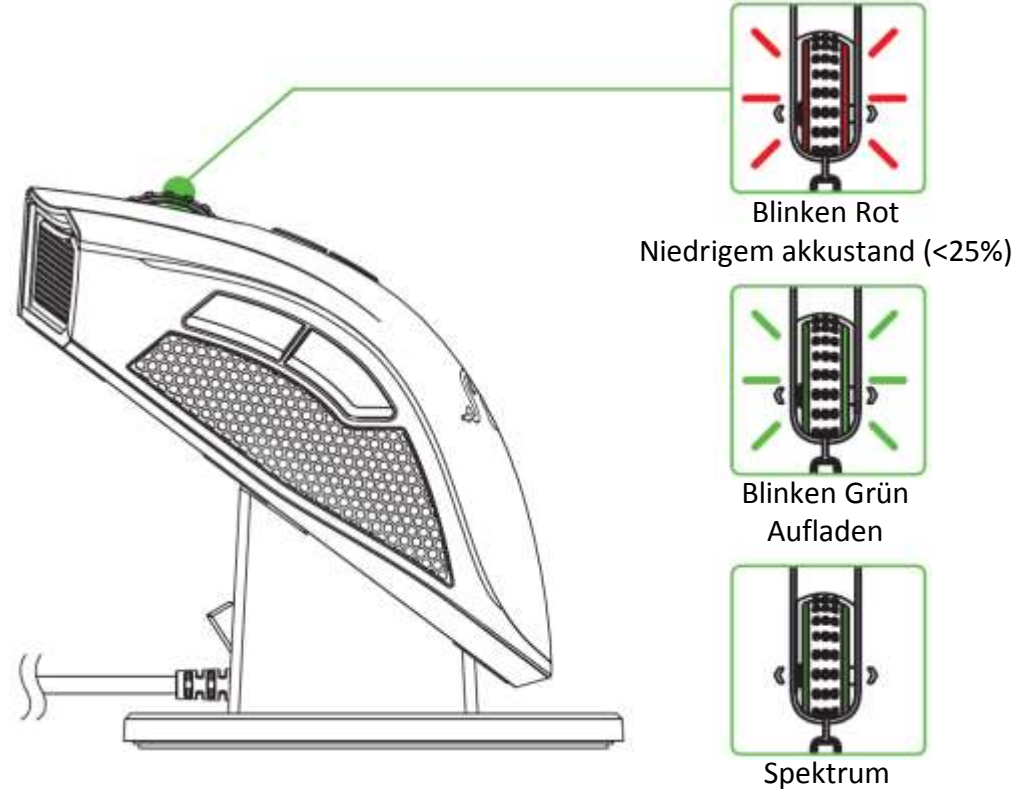

Aufladen / Voll geladen (>25%)

*Hinweis: Dieses Beleuchtungsschema ist nur verfügbar, wenn die Razer Mamba in der Ladestation ist. Die Razer Mamba wird mit ihren eigenen Beleuchtungseffekten fortfahren, sobald sie aus der Ladestation entfernt wird.*

#### *AUFLADEN DEINER RAZER MAMBA*

Um optimale Ergebnisse zu erreichen, lade deine Razer Mamba bitte vor dem ersten Einsatz voll auf. Ein völlig leerer Akku benötigt ungefähr 5 Stunden, um vollständig aufgeladen zu werden. Sollte die Razer Mamba längere Zeit nicht benutzt worden sein, musst du sie vielleicht erst wieder aufladen, bevor du sie benutzen kannst.

Die Razer Mamba erfordert eine USB-Verbindung, die während des Akkuladevorgangs ausreichend Strom zuführen kann. Der Ladeprozess der Batterie der Razer Mamba kann eventuell durch eine Verbindung zu einem USB-Hub oder USB-Anschlüssen ohne Stromversorgung, die an bestimmten Tastaturen und anderen Peripheriegeräten vorhanden sind, beeinflusst werden. Wenn du dir nicht sicher bist, schließt du die Razer Mamba am besten direkt an den USB-Anschluss an der Hauptplatine deines Computersystems an.

#### *KABELLOSER MODUS*

1. Verbinde den Mikro-USB-Anschluss mit der Ladestation und dann den USB-Anschluss mit deinem Computer.

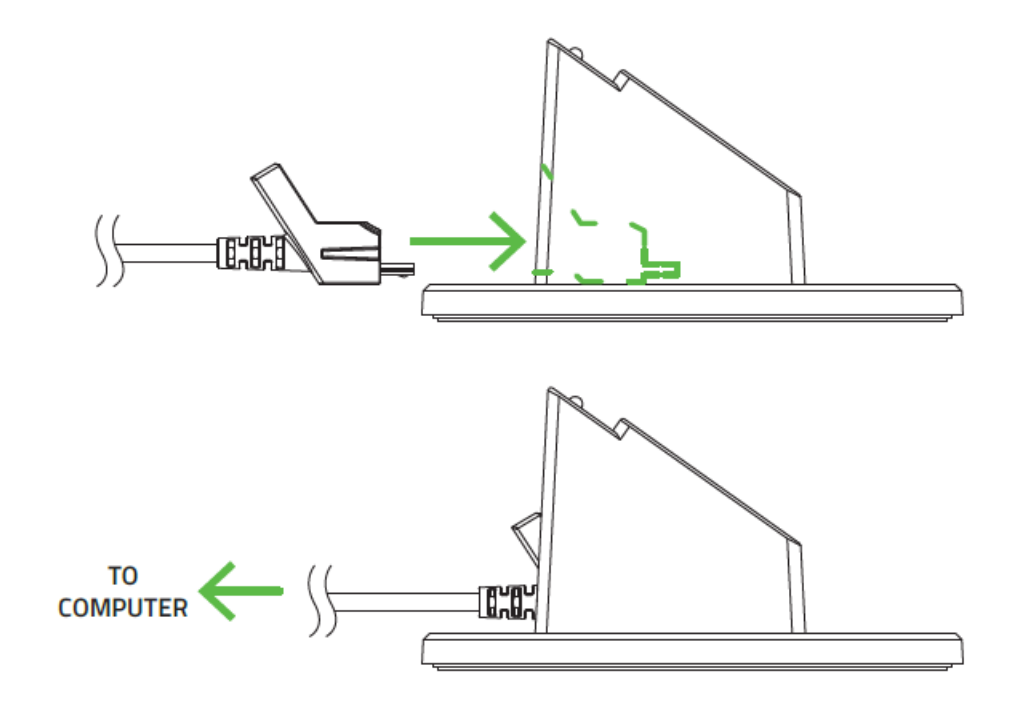

2. Schiebe den Schalter in die Position Kabellos AN, wie hier gezeigt. Um Akkuleistung zu sparen, schiebe den Schalter immer in die Position Kabellos AUS, wenn du die Maus nicht im kabellosen Modus verwendest.

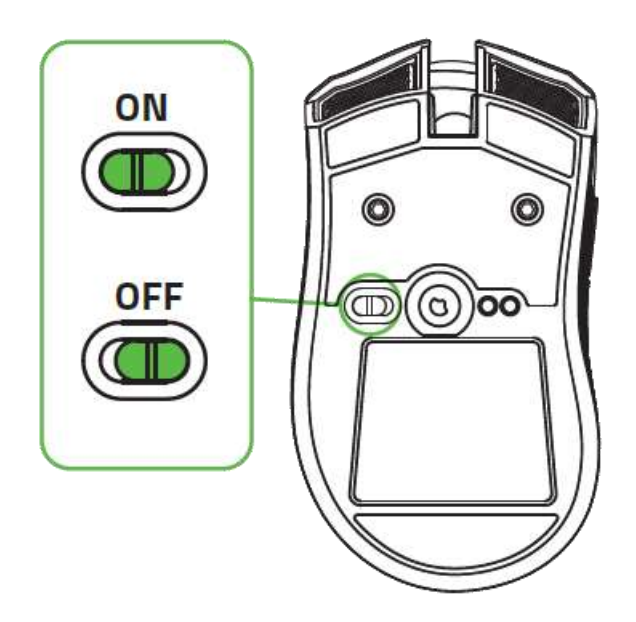

3. Um die Razer Mamba im kabellosen Modus zu laden, vergewissere dich das sich der Schalter auf der Position Kabellos AUS befindet, wenn du die Maus in die Ladestation setzt.

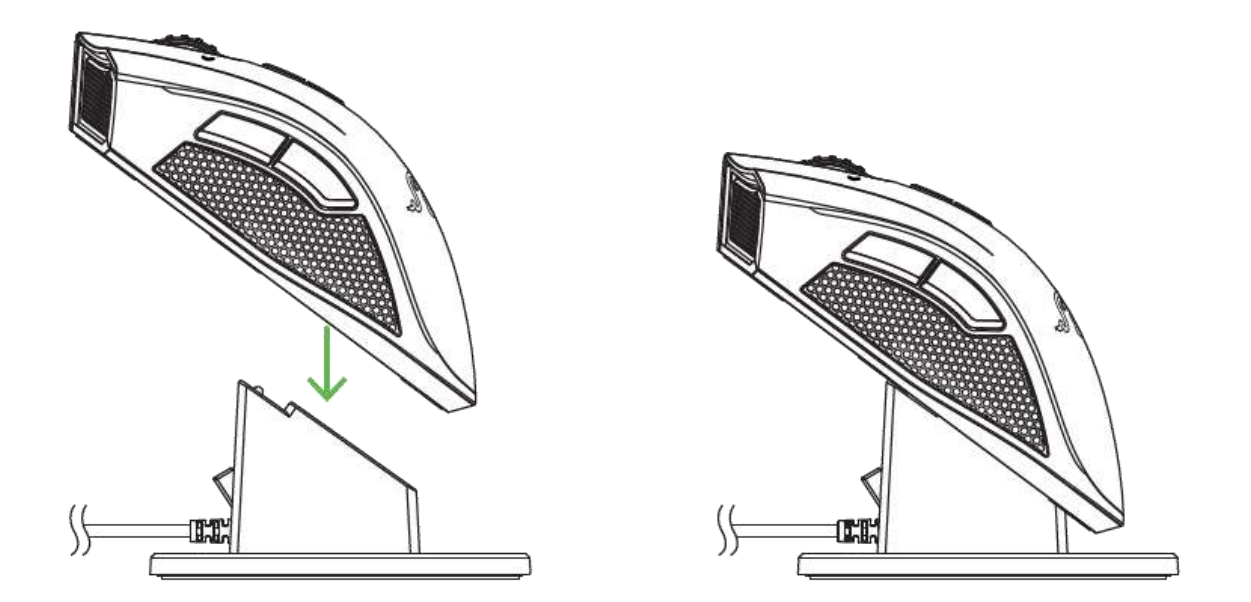

#### *KABEL-MODUS*

Verbinde den Mikro-USB-Anschluss mit der Razer Mamba und dann den USB-Anschluss mit deinem Computer.

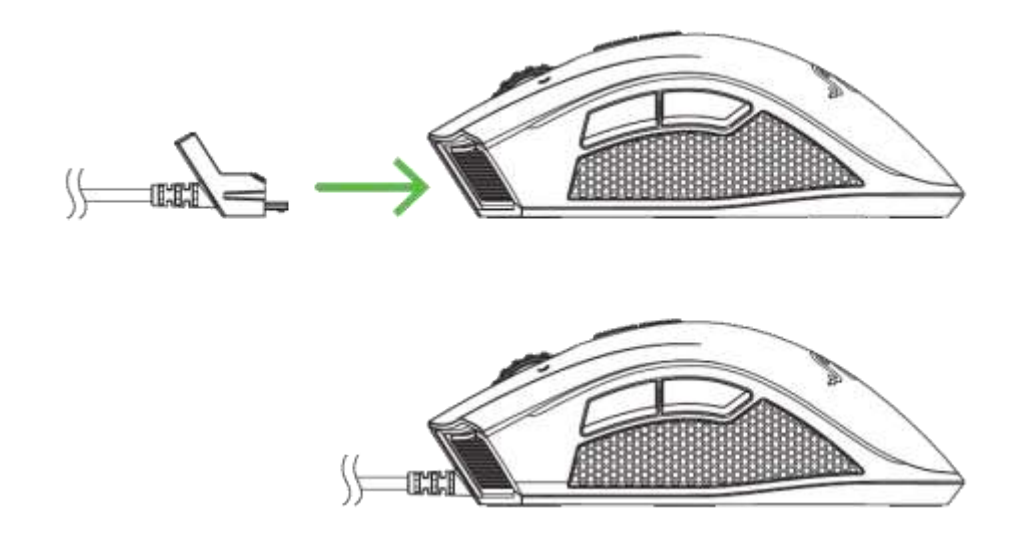

Die Razer Mamba ist nun als kabelgebundene Hochleistungsmaus einsatzbereit. Und der Akku wird nun automatisch im kabelgebundenen Modus aufgeladen.

#### <span id="page-12-0"></span>**7. KONFIGURATION DEINER RAZER MAMBA**

*Haftungsausschluss: Für die hier aufgelisteten Funktionen muss Razer Synapse installiert sein. Diese Funktionen können sich abhängig von der verwendeten Software-Version und dem Betriebssystem ändern.*

#### *REGISTERKARTE "MAUS"*

Die Registerkarte Maus ist deine Standardregisterkarte bei der ersten Installation von Razer Synapse. In dieser Registerkarte kannst du die Profile und Tastenbelegungen sowie die Leistung und Beleuchtung deines Gerätes anpassen.

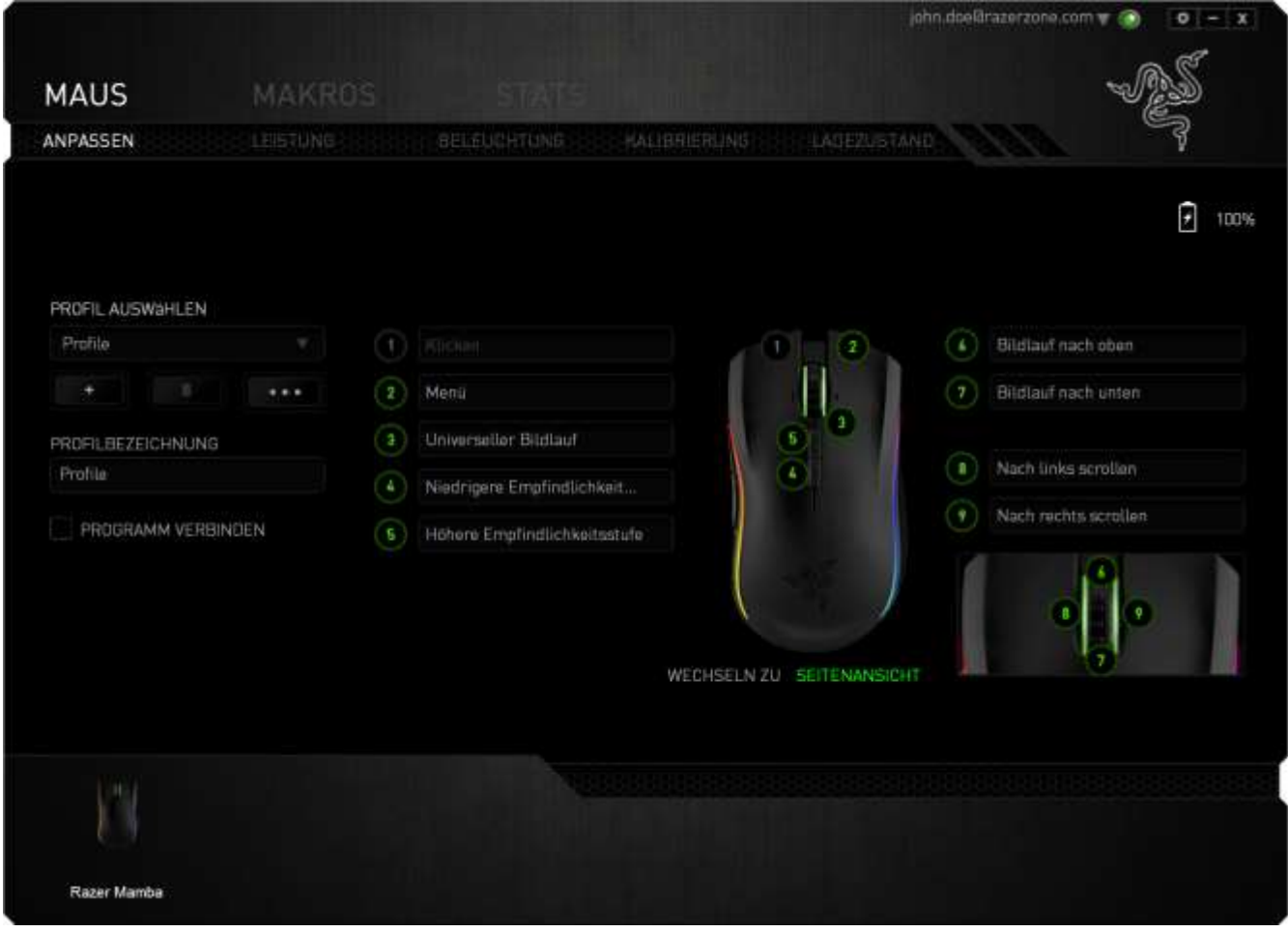

#### *Profil*

Durch ein Profil kannst du ganz bequem deine individuellen Einstellungen ordnen und die Zahl deiner Profile ist dabei unbegrenzt. Jede Veränderung, die du innerhalb eines Tabs vornimmst, wird automatisch im aktuellen Profil gespeichert und in den Cloud-Servern abgelegt.

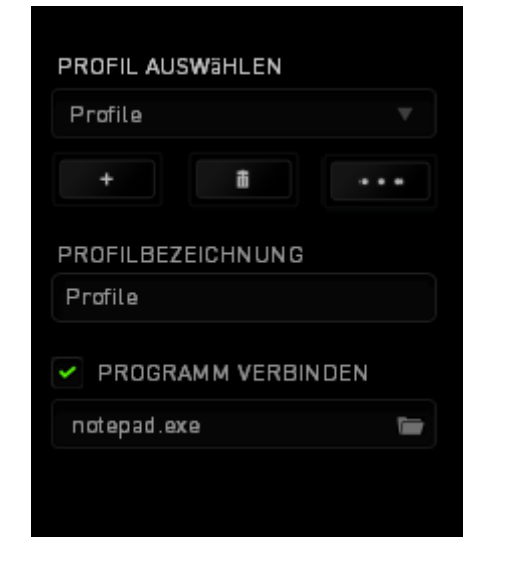

Klicke auf die **1988**-Taste, um ein neues Profil zu erstellen oder auf die **1988** 

Taste, um das aktuelle zu löschen. Mit der **Frankfull**-Taste kannst du Profile kopieren, importieren und exportieren. Dein aktuelles Profil trägt automatisch den Namen "Profil", du kannst es jedoch umbenennen, indem du unter PROFILNAME im Textfeld einen neuen Namen eingibst. Jedes Profil kann sich auf Wunsch automatisch über die Option PROGRAMM VERBINDEN selbst aktivieren, wenn du ein bestimmtes Programm oder eine bestimmte Anwendung startest**.**

#### *Registerkarte "Anpassen"*

In der Registerkarte "Anpassen" kannst du die Grundfunktionen deines Gerätes, wie zum Beispiel Tastenbelegungen, modifizieren und an deine Bedürfnisse anpassen. Die Änderungen in dieser Registerkarte werden automatisch in deinem aktuellen Profil gespeichert.

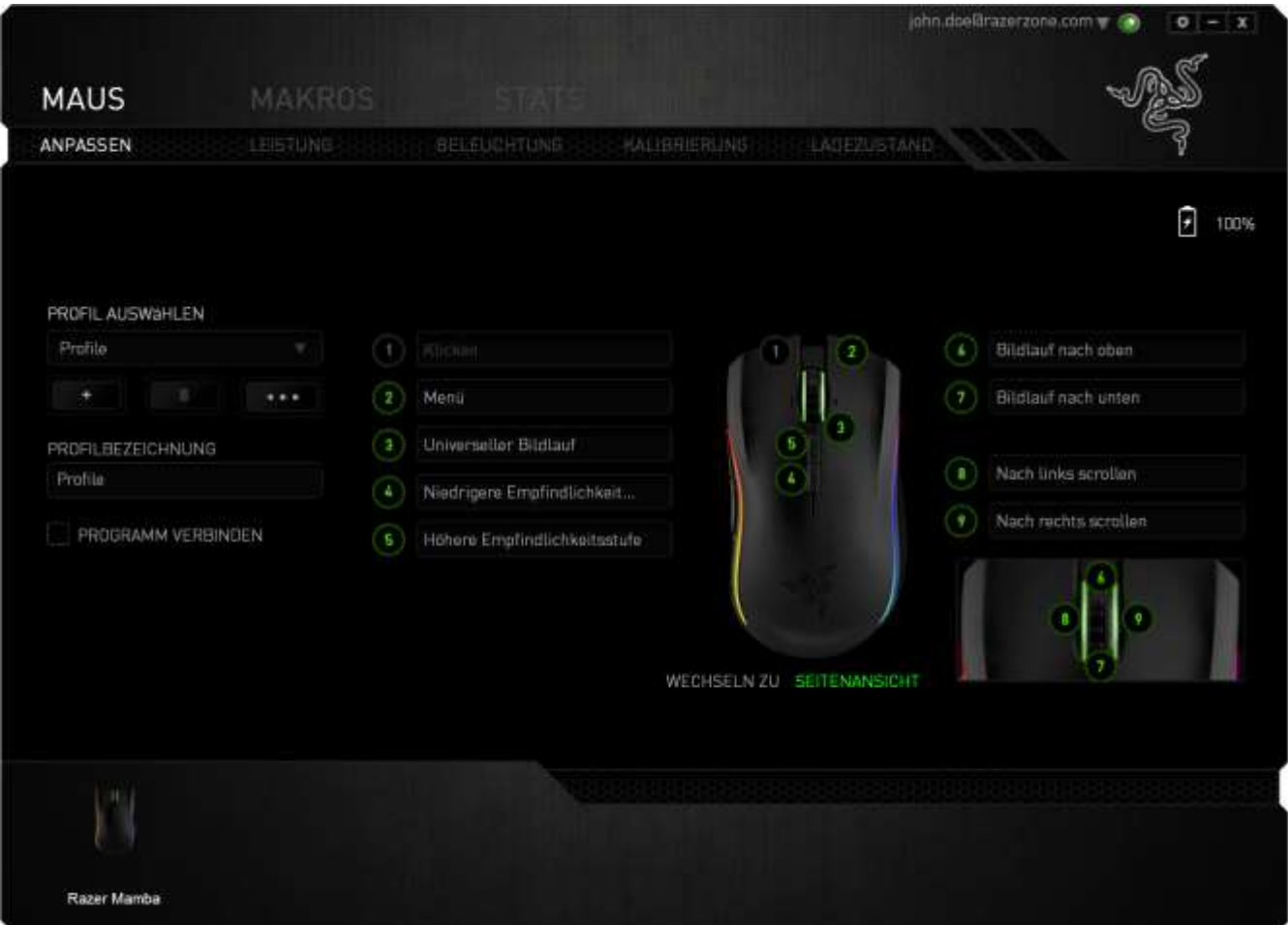

#### *Tastenzuweisungsmenü*

Anfangs ist jede Maustaste auf **Standard** eingestellt. Du kannst jedoch die Funktionen dieser Tasten ändern. Klicke einfach auf die gewünschte Taste, um das Tastenzuweisungsmenü zu öffnen.

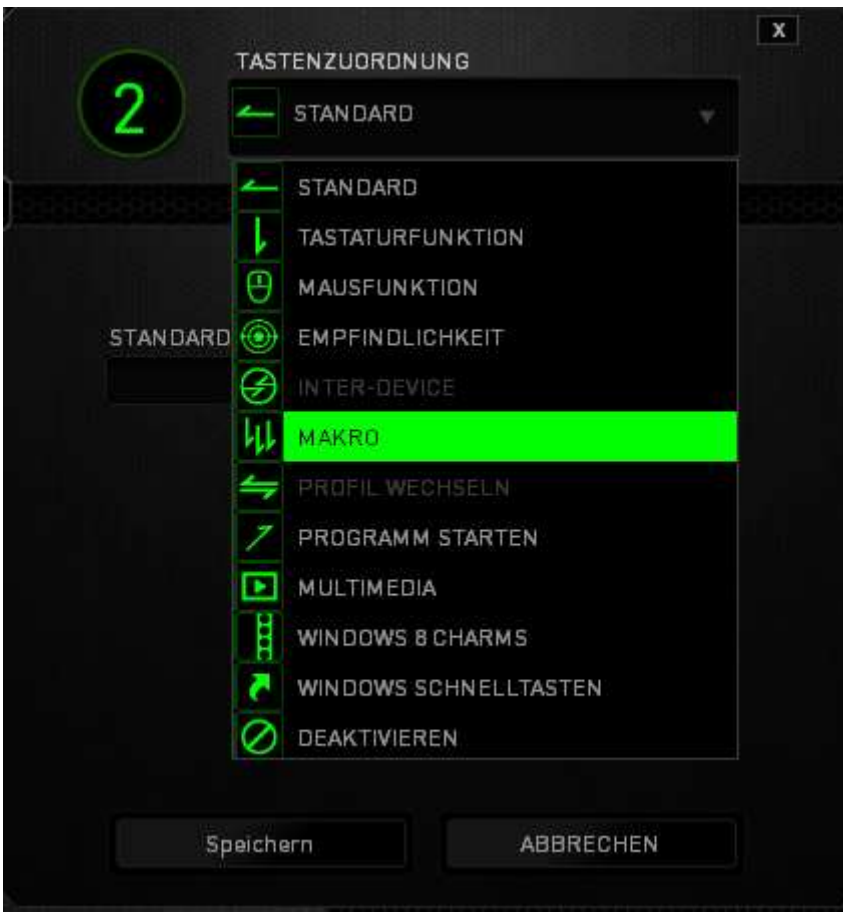

Die Anpassungsoptionen sowie die entsprechenden Beschreibungen sind unten aufgelistet.

# **Standard**

Mit dieser Option wird die Standardfunktion der Taste wiederhergestellt. Wähle einfach STANDARD im Tastenzuweisungsmenü.

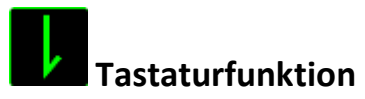

Mit dieser Option kannst du den Maustasten Tastaturfunktionen zuweisen. Um eine Tastaturfunktion auszuwählen, wähle einfach TASTATURFUNKTION im Tastenzuweisungsmenü und gib die gewünschte Taste in das Feld unten ein. Du kannst auch Zusatztasten, wie *Strg*, *Umschalt*, *Alt* oder beliebige Kombinationen verwenden.

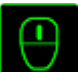

#### **Mausfunktion**

Mit dieser Option kannst du den Maustasten andere Mausfunktionen zuweisen. Um eine Mausfunktion auszuwählen, wähle MAUSFUNKTION aus dem Tastenzuweisungsmenü. Das Untermenü TASTE ZUORDNEN wird geöffnet.

Die Funktionen des Untermenüs Tastenzuweisung sind unten aufgelistet:

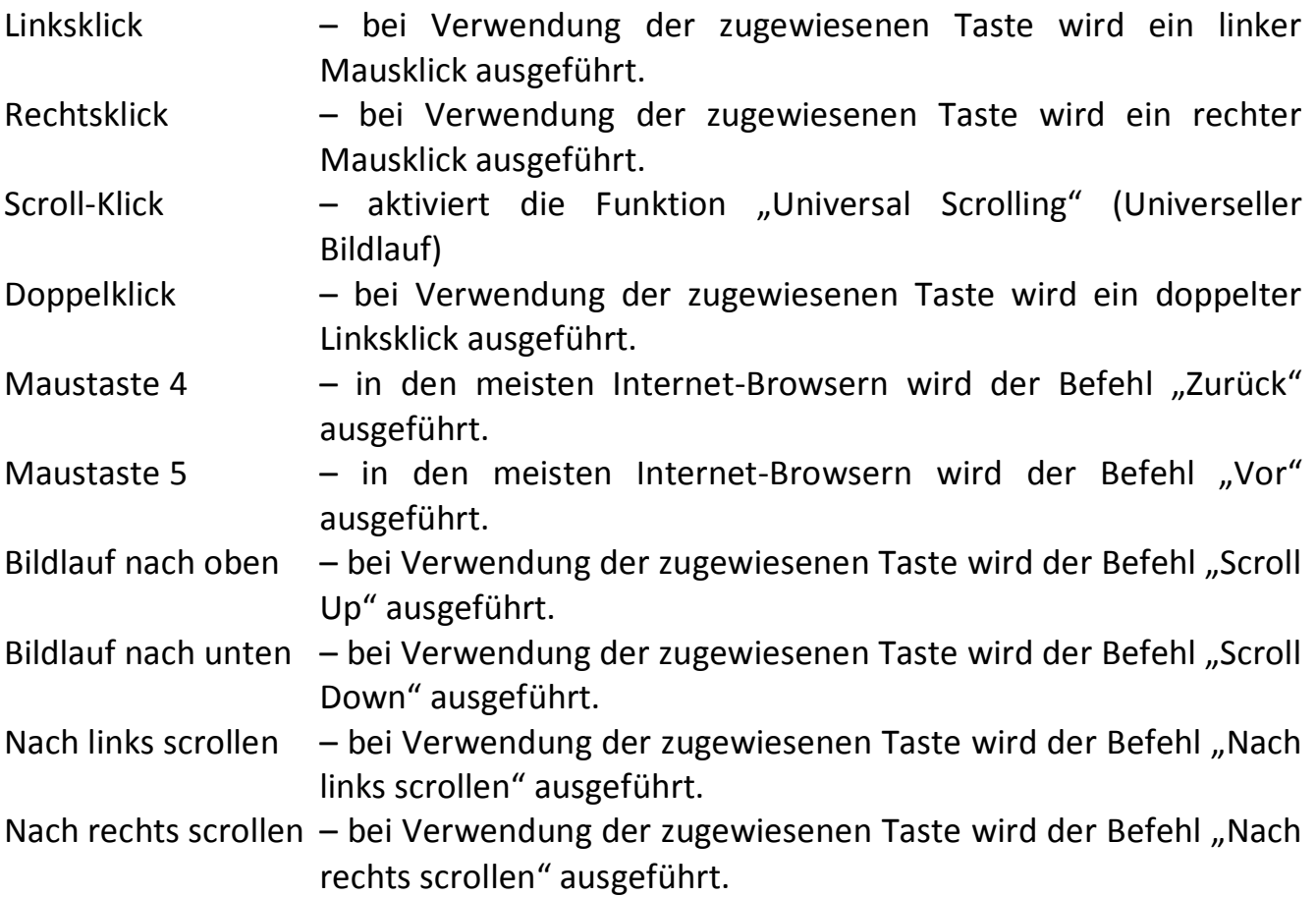

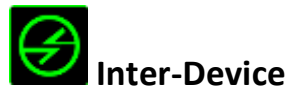

Über Inter-Device kannst du die Funktionen anderer mit Razer Synapse ausgestatteter Geräte verändern. Einige dieser Funktionen wie z.B. das Einstellen der Empfindlichkeit deiner Razer Gaming Maus über deine Razer Gaming-Tastatur hängen direkt vom Gerät ab. Wenn du "Inter-Device" im Tastenzuordnungsmenü auswählst, erscheint ein Untermenü.

Mit GERÄT VERBINDEN wählst du unter den bereits verbundenen Geräten jenes aus, das du verlinken möchtest, wohingegen du mit FUNKTION die Funktion wählst, die du mit dem verlinkten Gerät benutzen möchtest.

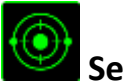

# **Sensitivität**

Die Sensitivität bezieht sich auf die Geschwindigkeit des Mauszeigers auf dem Bildschirm. Wenn du die Funktion "Sensitivität" im Dropdown-Menü auswählst, wird ein Untermenü mit den folgenden Optionen angezeigt:

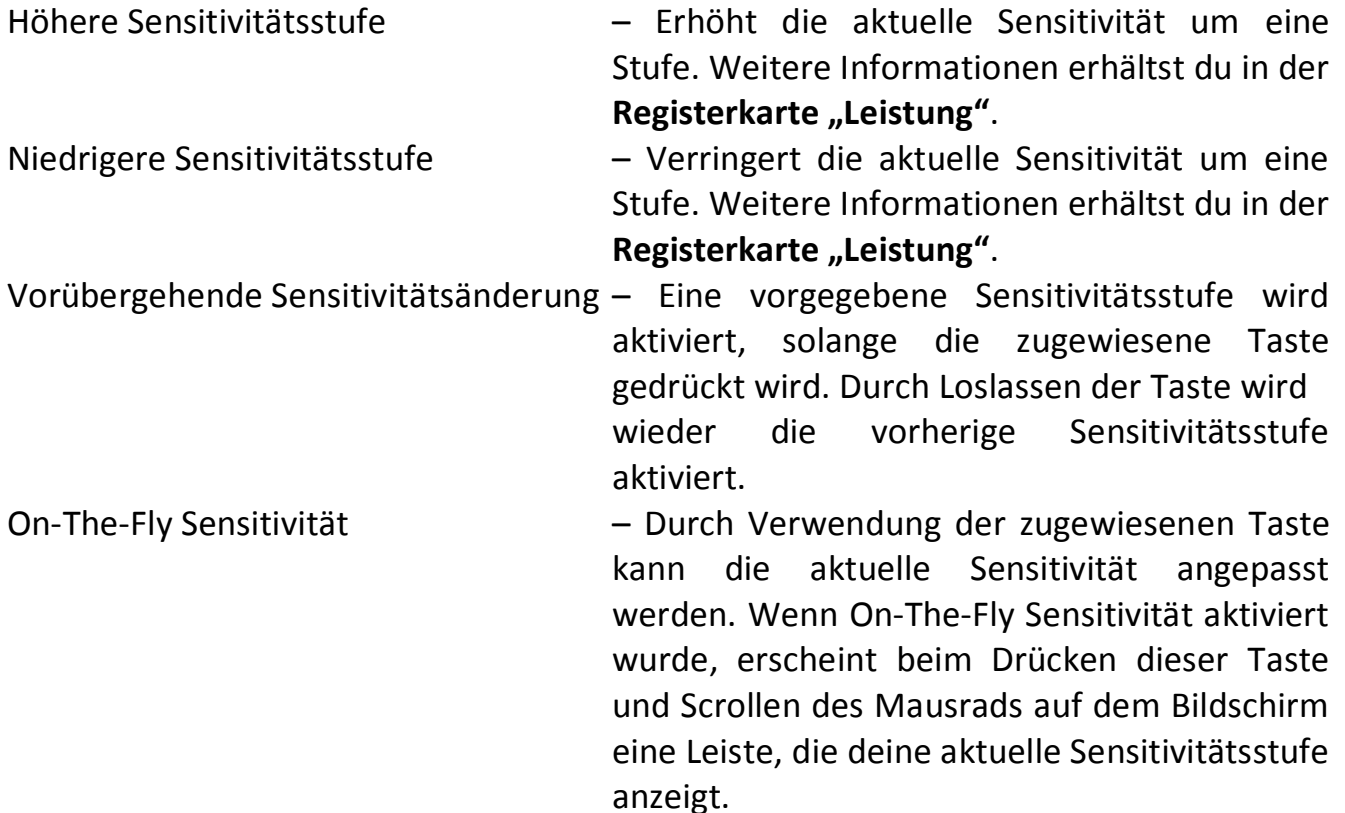

Aufsteigend Sensitivitätsstufen

Absteigend Sensitivitätsstufen

durchwechseln – Erhöhe die aktuelle Empfindlichkeitsstufe um eins, und sobald die höchste Empfindlichkeitsstufe erreicht wurde, führt ein erneuter Tastendruck zum Zurückstellen auf Stufe 1. Gehe zur Registerkarte "Leistung", um mehr über Empfindlichkeitsstufen zu erfahren.

durchwechseln – Verringere die aktuelle Empfindlichkeitsstufe um eins, und sobald die Empfindlichkeitsstufe 1 erreicht wurde, führt ein erneuter Tastendruck zum Zurückstellen auf die höchste Empfindlichkeitsstufe. Gehe zur Registerkarte "Leistung", um mehr über Empfindlichkeitsstufen zu erfahren.

# **"Macro" (Makro)**

Ein "Makro" ist eine aufgezeichnete Abfolge von Tastenanschlägen, die zeitlich präzise ausgeführt wirdIndem du einer Taste ein Makro zuordnest, kannst du komplexe Kombinationen ganz einfach ausführen. Durch MAKRO ZUORDNEN kannst du auswählen, welches aufgezeichnete Makro du verwendest. Mit der PLAYBACK-OPTION kannst du das Verhalten des Makro bestimmen. Weitere Informationen erhältst du in der Registerkarte "Makros".

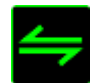

#### **Profil wechseln**

Verwende die Funktion "Profil wechseln", um sofort zu einem Profil zu wechseln und alle vorkonfigurierten Einstellungen zu laden. Hinweis: Abhängig von deiner Konfiguration kann sich die Verwendung der Umschalt- oder Nummernblocktaste auf die Funktionalität der Daumentasten auswirken (zum Beispiel: Nummernblock 4 wird zu Pfeil links). Beim Wechseln zwischen Profilen erscheint automatisch eine Anzeige auf dem Bildschirm.

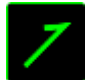

#### **Programm starten**

Verwende die Funktion "Programm starten", um mit der zugewiesenen Taste ein Programm oder eine Anwendung zu starten. Wenn du die Funktion "Programm starten" aus dem Dropdown-Menü auswählst, wird die Schaltfläche angezeigt, mit der du das Programm oder die Anwendung suchen kannst.

# **Multimedia-Funktion**

Mit dieser Option kannst du deinem Gerät Multimedia-Wiedergabefunktionen zuweisen. Nach der Auswahl von "Multimedia-Funktion" wird ein Untermenü angezeigt. Im Folgenden sind die Multimedia-Wiedergabefunktionen aufgeführt, die du im Untermenü wählen kannst:

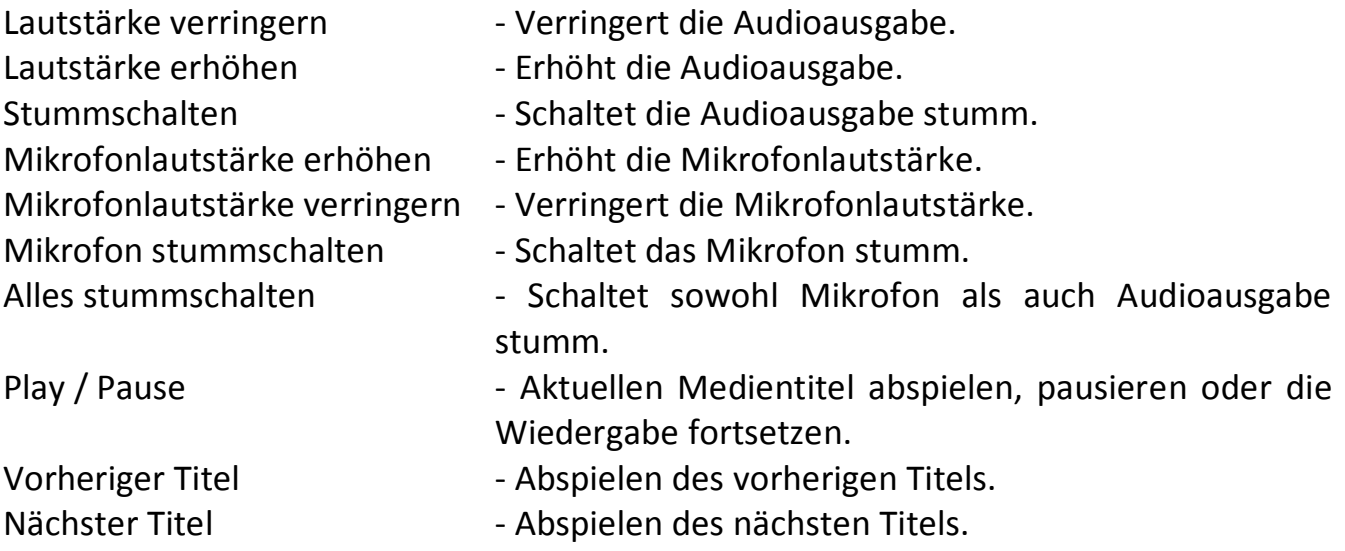

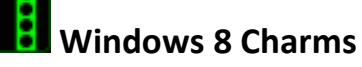

Diese Option ermöglicht es dir, einer Taste einen Kurzbefehl für das Betriebssystem zuzuweisen. Für mehr Informationen siehe: [http://windows.microsoft.com/de](http://windows.microsoft.com/de-de/windows-8/getting-around-tutorial)[de/windows-8/getting-around-tutorial.](http://windows.microsoft.com/de-de/windows-8/getting-around-tutorial)

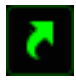

#### **Windows Schnelltasten**

Diese Option ermöglicht es dir, einer Taste einen Kurzbefehl für das Betriebssystem zuzuweisen. Für mehr Informationen siehe:

[http://support.microsoft.com/kb/126449/de.](http://support.microsoft.com/kb/126449/de)

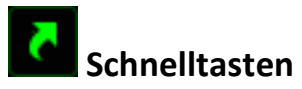

Diese Option ermöglicht es dir, einer Taste einen Kurzbefehl für das Betriebssystem zuzuweisen. Für mehr Informationen siehe: [http://support.apple.com/kb/ht1343.](http://support.apple.com/kb/ht1343)

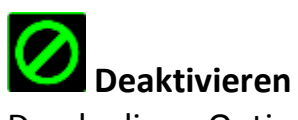

Durch diese Option wird die zugewiesene Taste deaktiviert. Verwende die Funktion "Deaktivieren" für Tasten, die du nicht benötigst oder die dich beim Spielen stören.

#### *Registerkarte "Leistung"*

In der Registerkarte "Leistung" kannst du die Geschwindigkeit und Präzision deines Mauszeigers verbessern. Wie bei der Registerkarte "Anpassen" werden auch hier die Änderungen automatisch in deinem aktuellen Profil gespeichert.

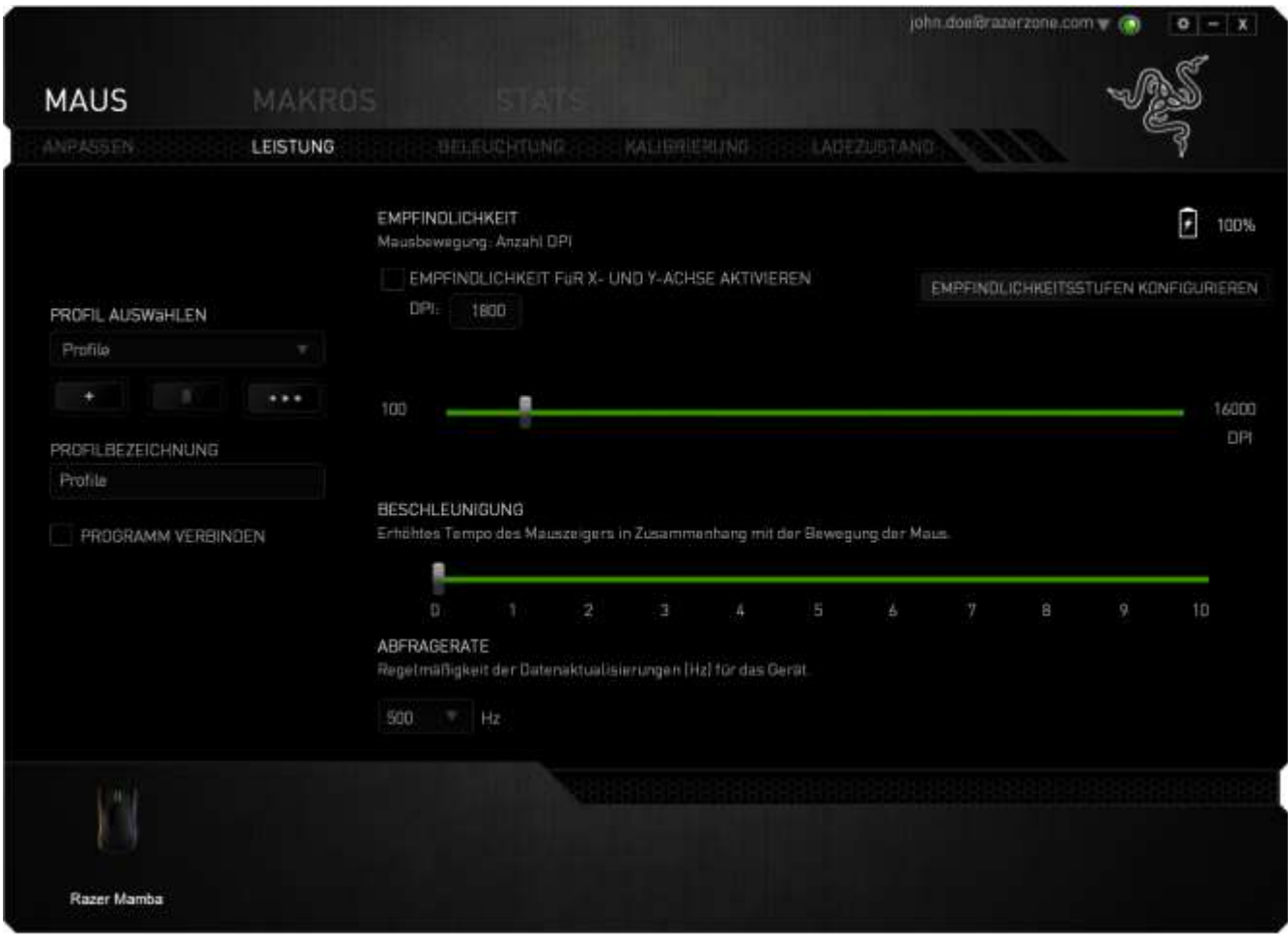

Die Leistungsoptionen sowie die entsprechenden Beschreibungen sind unten aufgelistet.

#### **Sensitivität**

Sensitivität bezieht sich darauf, wie schnell der Mauszeiger auf die Bewegungen der Maus reagiert. Je höher die Sensitivität, desto reaktionsschneller ist die Maus. (Empfohlene Einstellung: 1600 – 1800)

#### **Sensitivität für X/Y-Achse aktivieren**

Standardmäßig haben die X- (horizontal) und die Y-Achse (vertikal) die gleichen Sensitivitätswerte. Über die Option "**Enable X-Y Sensitivityät**" kannst du für die Achsen verschiedene Sensitivitätswerte einstellen.

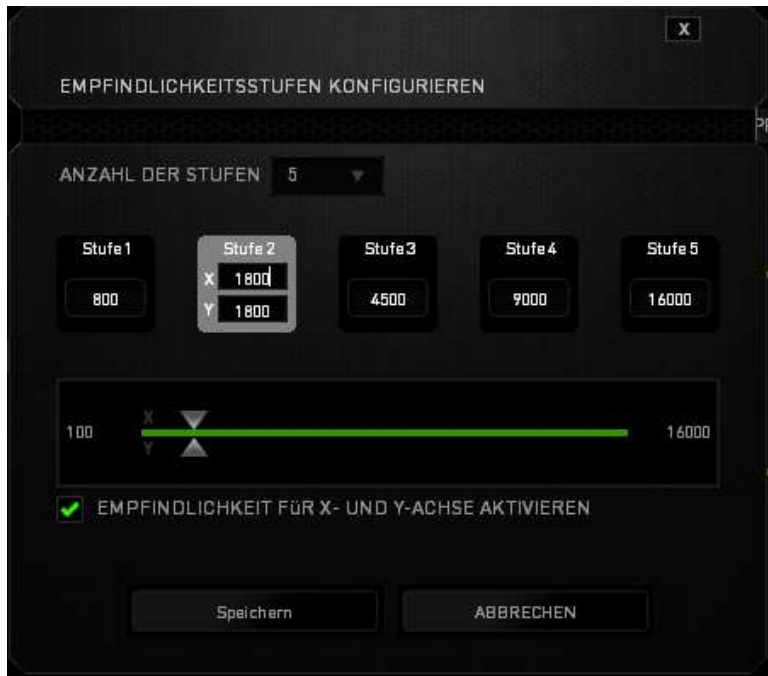

#### **Sensitivitätsstufen konfigurieren**

Eine Sensitivitätsstufe ist ein voreingestellter Sensitivitätswert. Du kannst bis zu fünf verschiedene Sensitivitätsstufen erstellen, zwischen denen du mittels der Schaltflächen "Höhere Sensitivitätsstufe" und "Niedrigere Sensitivitätsstufe" wechseln kannst. Diese Option und die Funktion "**Sensitivität für X/Y-Achse aktivieren"** können gleichzeitig verwendet werden.

#### **Beschleunigung**

Bei der Beschleunigung wird die Geschwindigkeit des Cursors höher, je schneller die Maus bewegt wird. Je höher der Wert, desto schneller die Mausbeschleunigung. (Empfohlene Einstellung: Windows 0, Mac 5)

#### **Abfragerate**

Je höher die Abfragerate, desto öfter erhält der Computer Informationen über den Status deiner Maus. Dadurch wird die Reaktionsgeschwindigkeit des Mauszeigers erhöht. Durch Auswählen der gewünschten Abfragerate im Dropdown-Menü kannst du zwischen 125 Hz (8 ms), 500 Hz (2 ms) und 1000 Hz (1 ms) wechseln. (Empfohlene Einstellung: 500Hz – 1000Hz)

#### *Registerkarte "Beleuchtung"*

Jedes Gerät mit Chroma-Unterstützung hat unter Synapse die Registerkarte "Beleuchtung". Über diese Registerkarte kannst du das Aussehen deiner Razer Mamba individuell gestalten, indem du unter 16,8 Millionen Farben deine Auswahl für Razer-Logo, Scrollrad und Seitenstreifen triffst.

Unter dieser Registerkarte kannst du die Beleuchtungsintensität mithilfe des Dropdown-Menüs HELLIGKEIT anpassen. Solltest du noch andere Geräte mit Chroma-

Unterstützung besitzen, kannst du durch Anklicken der Schaltfläche Beleuchtungsschemata synchronisieren. Bitte beachte, dass diese Synchronisierungsfunktion nur bei Geräten funktioniert, die das entsprechende Schema auch unterstützen. Änderungen, die in diesem Tab vorgenommen werden, werden automatisch in dem jetzigen Profil gespeichert.

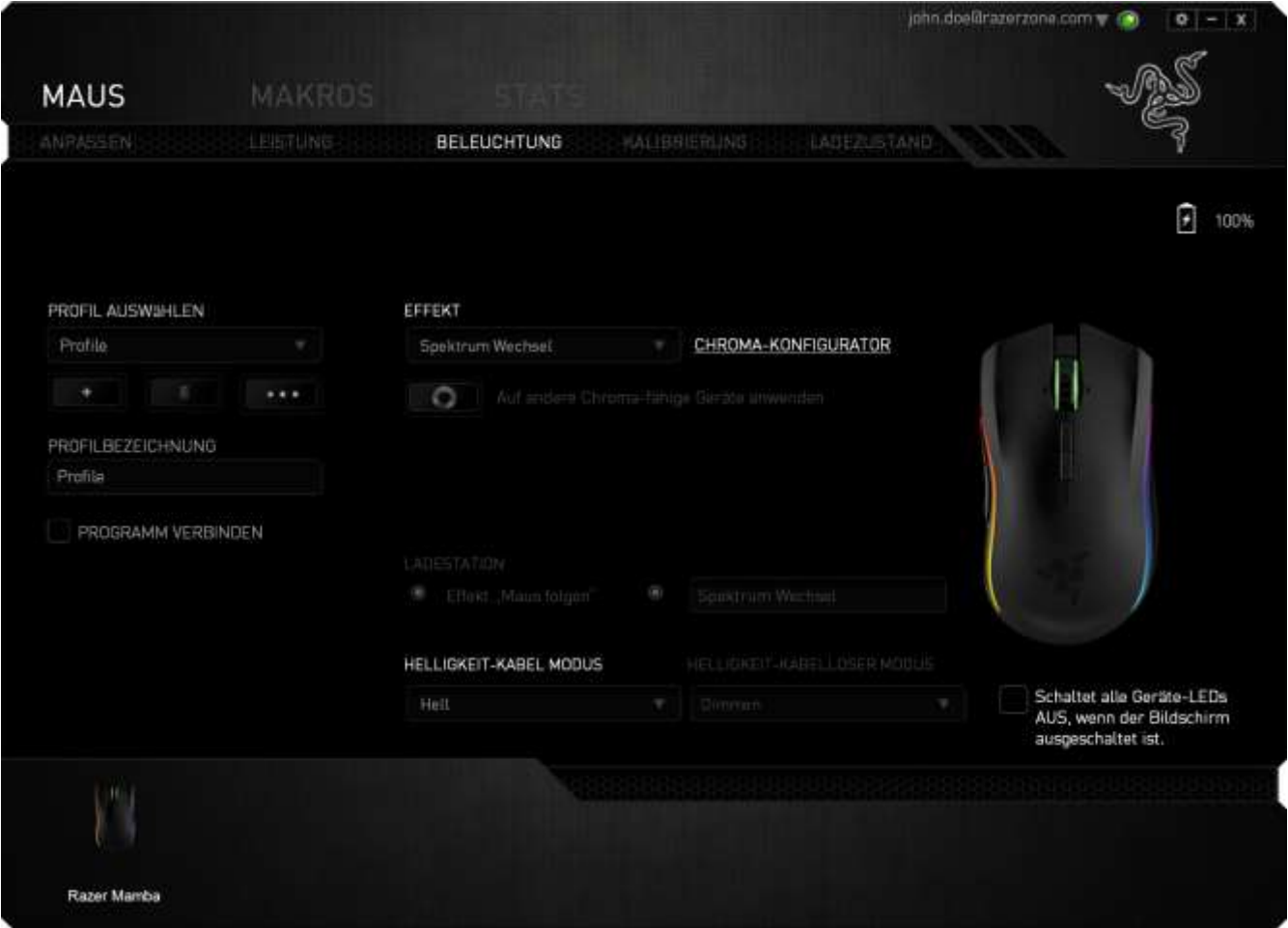

#### *Voreingestellte Beleuchtungseffekte*

Es gibt eine Auswahl von ab Werk verfügbaren Beleuchtungseffekten, die ausgewählt und auf die gesamte Gerät angewendet werden können, wie beispielsweise Spektrum-Beleuchtung, Atmend und viele mehr. Die Standardeinstellung ist die Spektrum-Beleuchtung. Wähle den gewünschten Effekt und die entsprechenden Eigenschaften (z.B. die Farbe) aus dem unteren Bereich dieses Tabs.

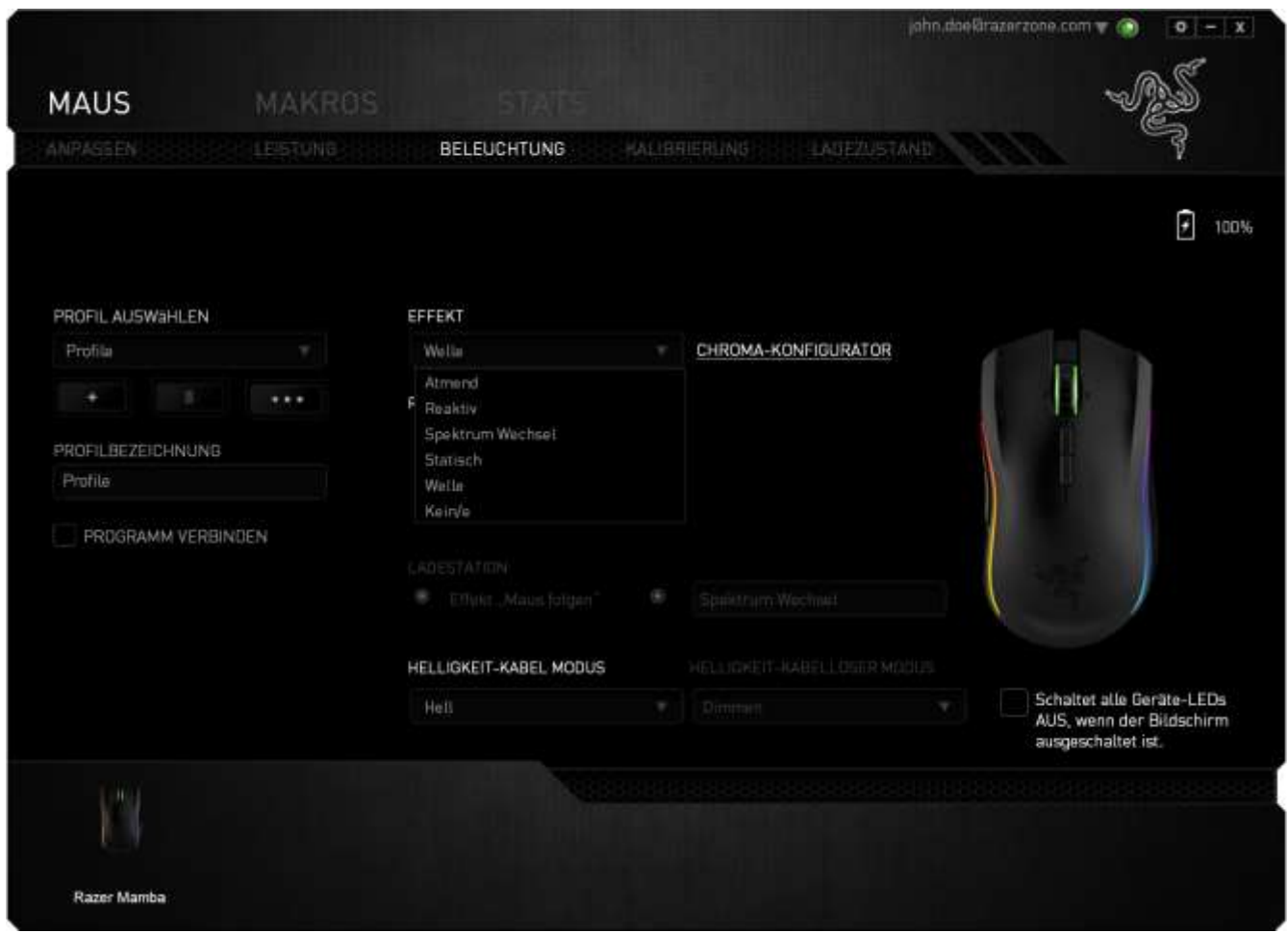

Der Advanced Chroma Configurator steht im kabellosen Modus nicht zur Verfügung, wenn die Abtastrate auf 1000 Hz gesetzt ist.

#### **Basis-Beleuchtungseffekte**

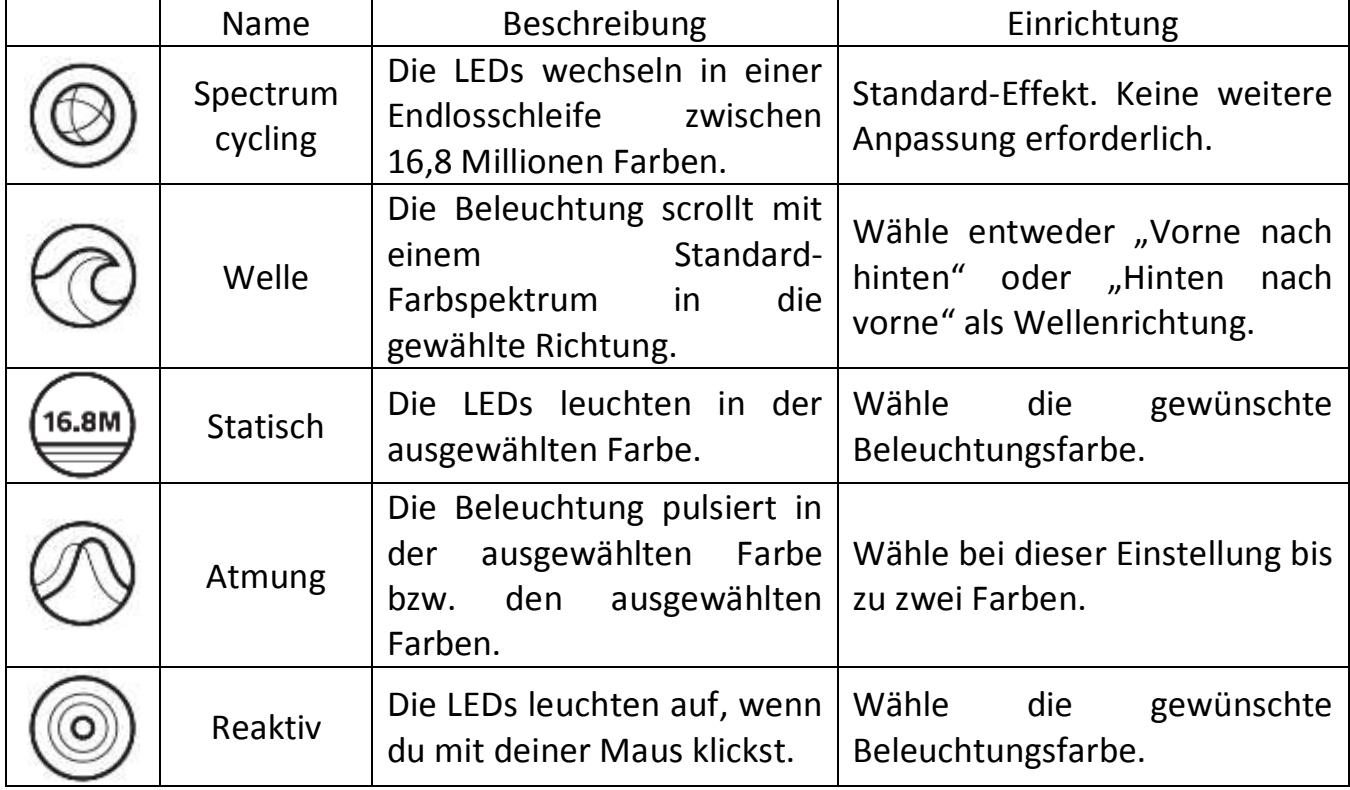

Du kannst deine Razer Mamba über den Erweiterten Chroma-Konfigurator von Synapse weiter anpassen. Weitere Razer Chroma-Beleuchtungsprofile aus der Razer-Community findest du unter [http://insider.razerzone.com](http://insider.razerzone.com/) wo du auch deine eigenen Kreationen teilen kannst.

#### *Registerkarte "Kalibrierung"*

In der Registerkarte Kalibrierung kannst du den Razer Precision Sensor für mehr Präzision auf allen Mauspads optimieren. Wähle die Option "Ein" unter *OBERFLÄCHENKALIBRIERUNG*, um diese Funktion zu verwenden.

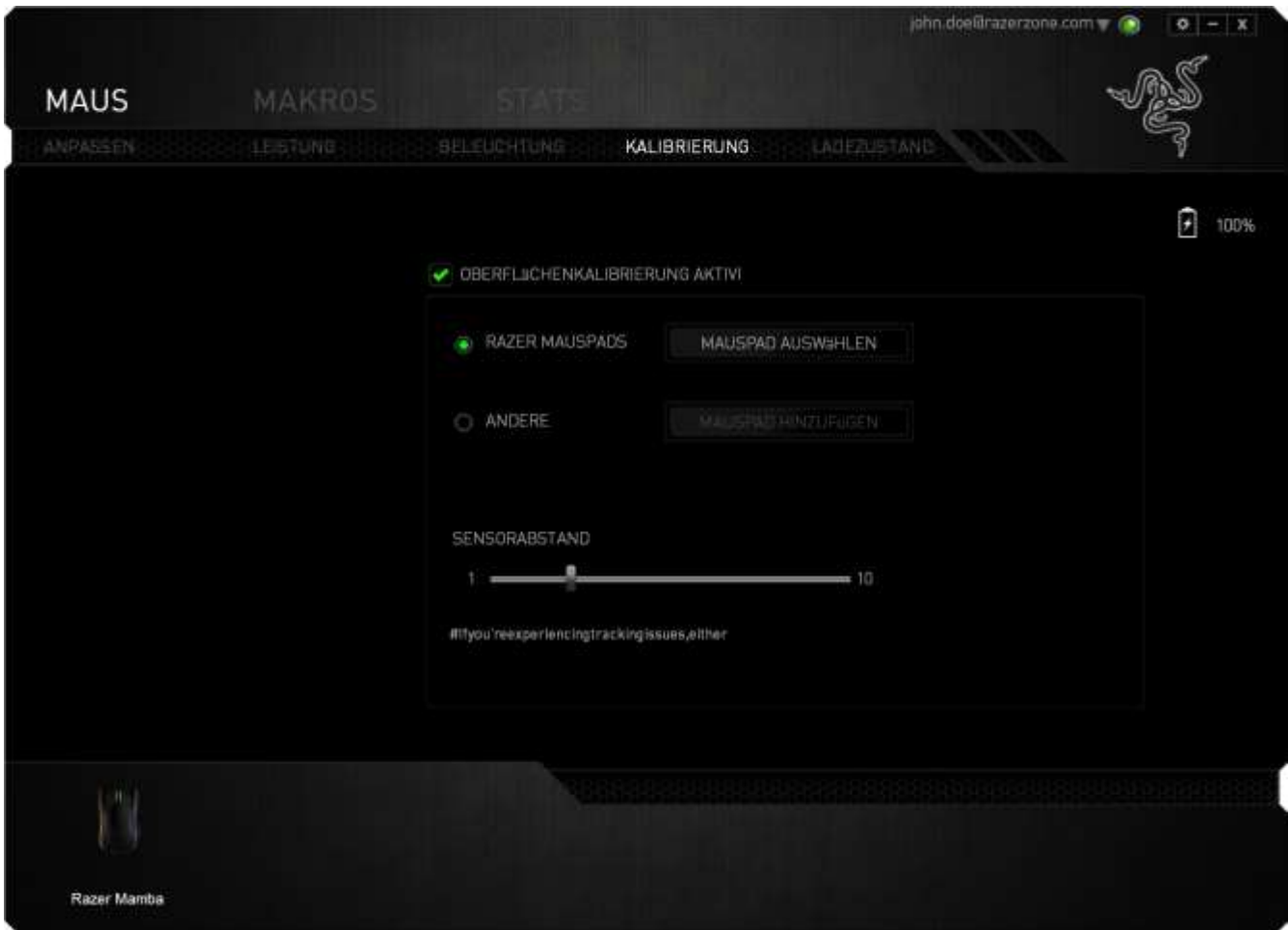

Über *SENSORABSTAND* kannst du festlegen, bis zu welcher Distanz über dem Mauspad der Sensor noch reagiert. Um diese Funktion zu verwenden, musst du zuerst die *OBERFLÄCHENKALIBRIERUNG* aktivieren und dann ein entsprechendes Mauspad wählen. Sobald du die *OBERFLÄCHENKALIBRIERUNG* aktiviert hast, musst du dein derzeit verwendetes Mauspad auswählen.

#### **Razer Mauspads**

Die Razer Mamba ist speziell für Razer Mauspads optimiert. Das heißt, dass der Sensor ausgiebig getestet wurde um zu bestätigen, dass die Razer Mamba am besten auf Razer-Mauspads funktioniert.

Wenn du ein Razer Mauspad verwendest, klicke auf den Button, um das Untermenü "Razer Mauspads" zu öffnen. In diesem Menü findest du eine Liste von Razer Mauspads. Wähle das entsprechende Mauspad aus der Liste und wähle "GESCHWINDIGKEIT" oder "KONTROLLE".

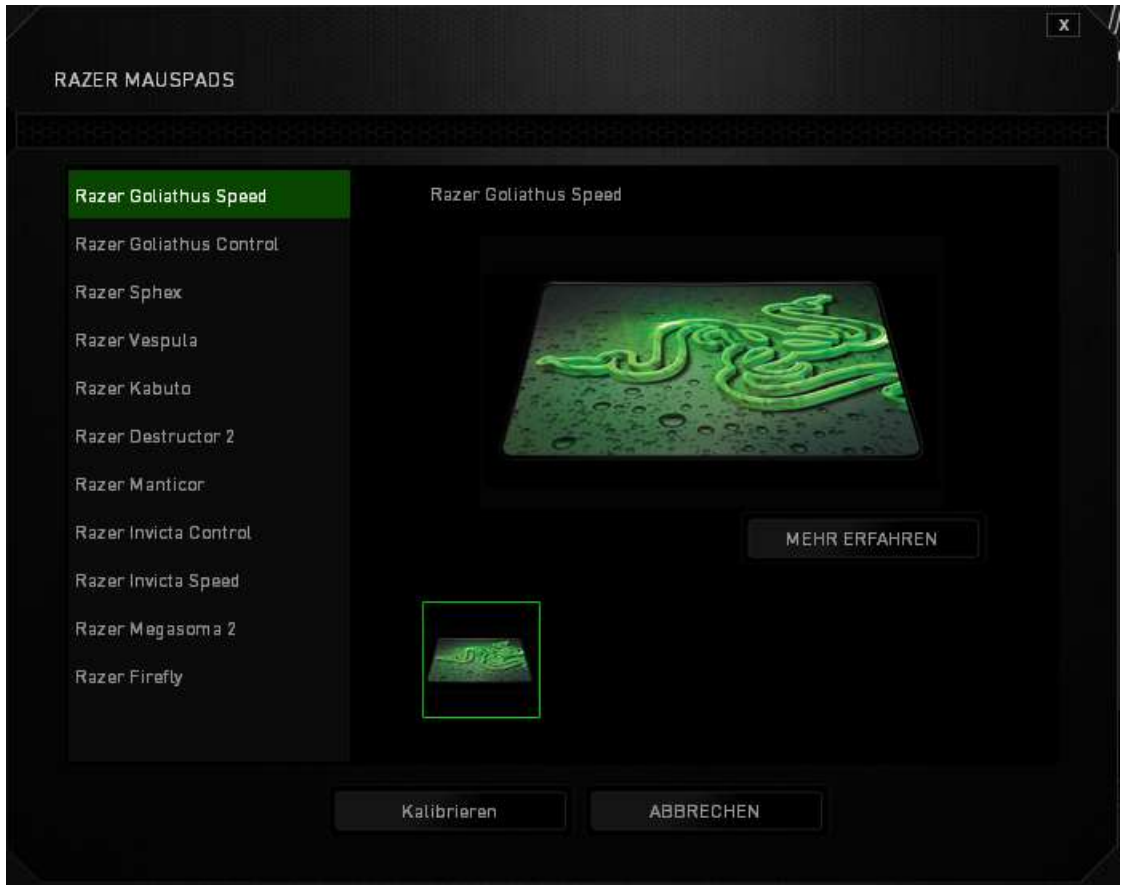

Wenn du mehr über ein bestimmtes Mauspad erfahren oder ein Razer Mauspad

erwerben willst, klicke den Button.

### **Andere Mauspads**

Wenn du ein Mauspad einer anderen Marke oder eine andere Oberfläche verwendest,

wähle ANDERE und klicke auf den Buttung Mauspad hinzufügen Button, um das Untermenü "Manuelle Kalibrierung" zu öffnen.

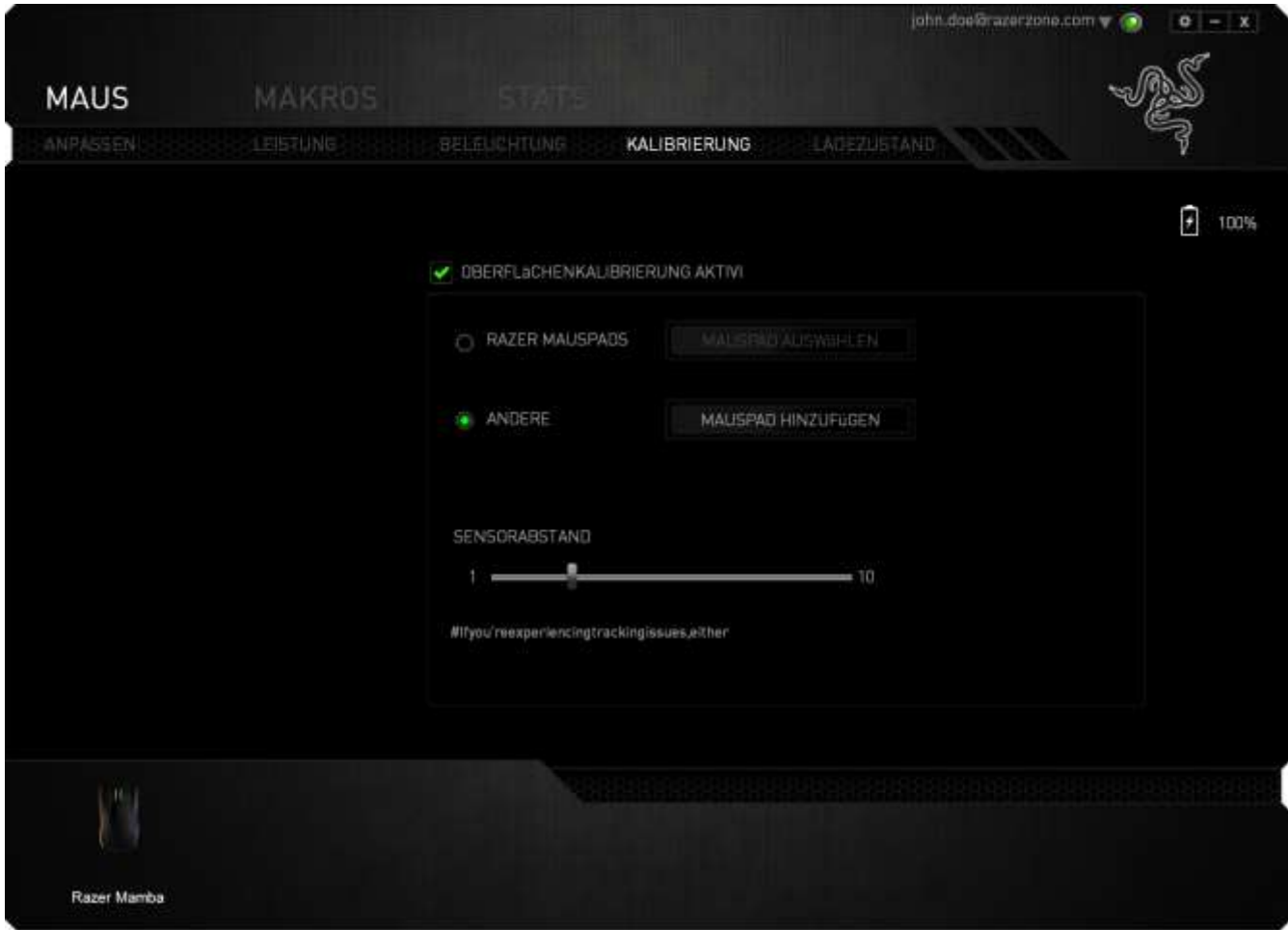

In diesem Untermenü kannst du den Razer Precision Sensor automatisch an alle Mauspads anpassen.

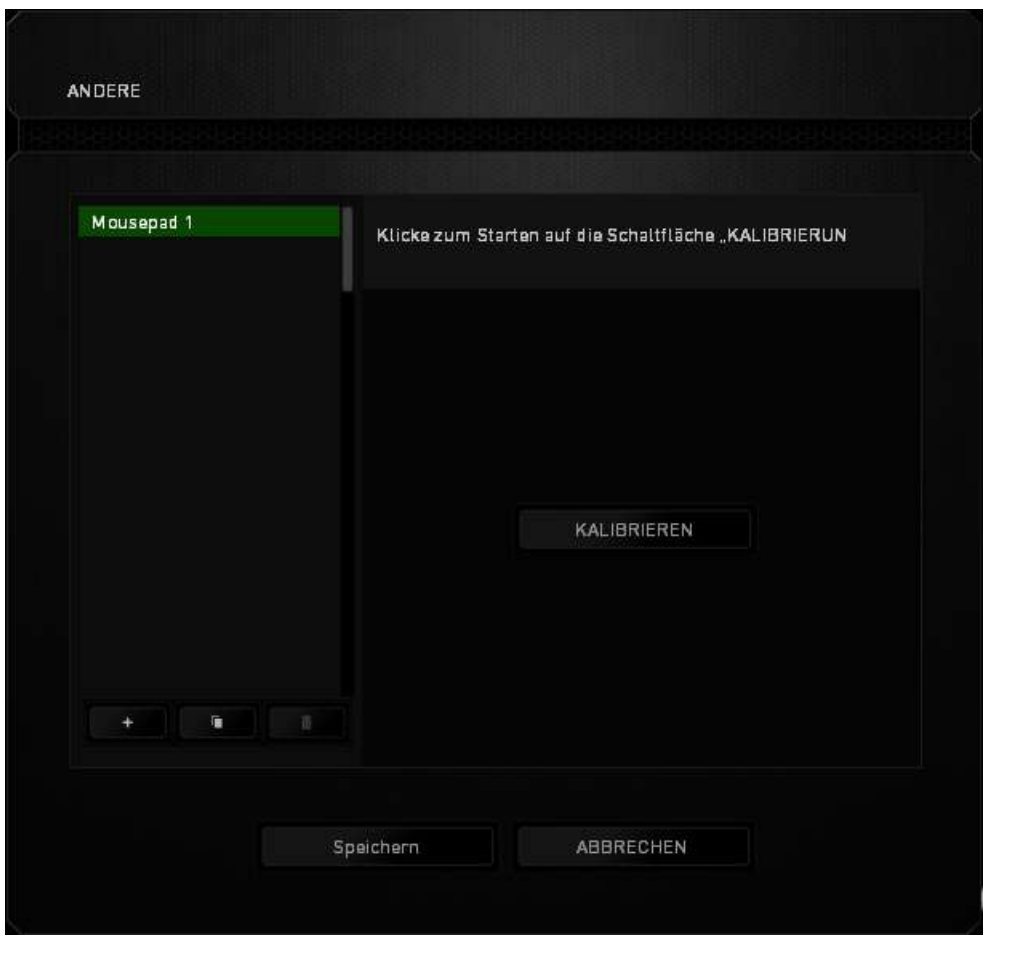

Um die Kalibrierung des Sensors zu starten, klicke auf den Butter Button.

Nach dem Klicken des Buttons beginnt Razer Synapse mit der Optimierung des Sensors. Die Razer Mamba sollte während dieser Zeit nicht bewegt werden.

Sobald der Razer Precision Sensor bereit ist, halte die linke Maustaste gedrückt und bewege die Maus im Zick-Zack-Muster über dein gesamtes Mauspad, so wie es auf dem Bildschirm angezeigt wird.

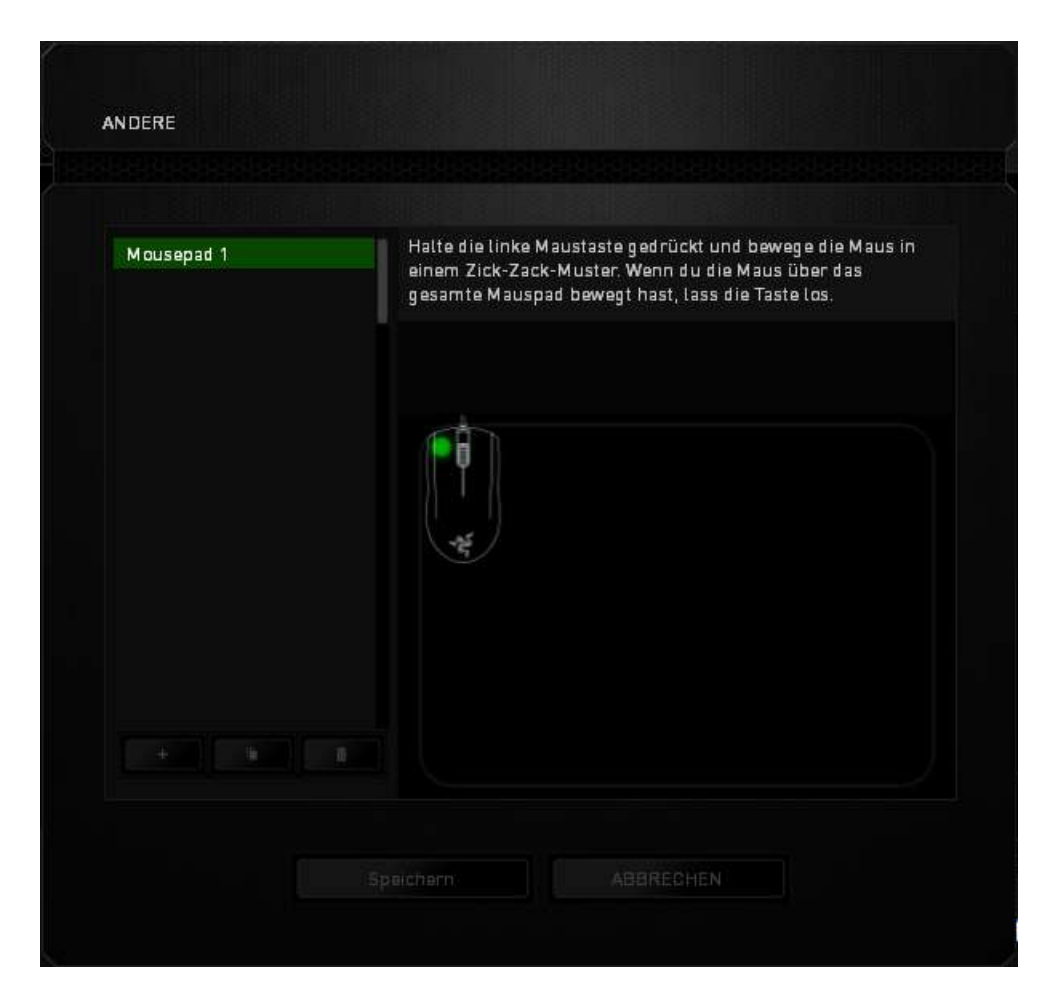

Wenn du die Maus über das gesamte Mauspad bewegt hast, lass die linke Maustaste los. Du wirst zurück zum Untermenü "Manuelle Kalibrierung" geleitet, wo du neue Informationen hinsichtlich deines Mauspads erhältst.

In diesem Abschnitt sind auch andere Optionen verfügbar. Beispielsweise kannst du

eine neue **Mauspadeinstellung hinzufügen**, die aktuell gewählte ñ Mauspadeinstellung löschen oder die aktuell gewählte Mauspadeinstellung kopieren.

#### *Registerkarte "Energie"*

Auf der Registerkarte "Energie" kannst du den Stromverbrauch deines Gerätes im Batteriebetrieb verwalten. Ebenfalls kannst du dein Gerät darauf festlegen, in den Ruhemodus zu wechseln, wenn es eine Weile lang nicht benutzt wurde. Auf dieser Registerkarte kannst du auch festlegen, benachrichtigt zu werden, wenn der Akkustatus deines Gerätes einen bestimmten Stand erreicht.

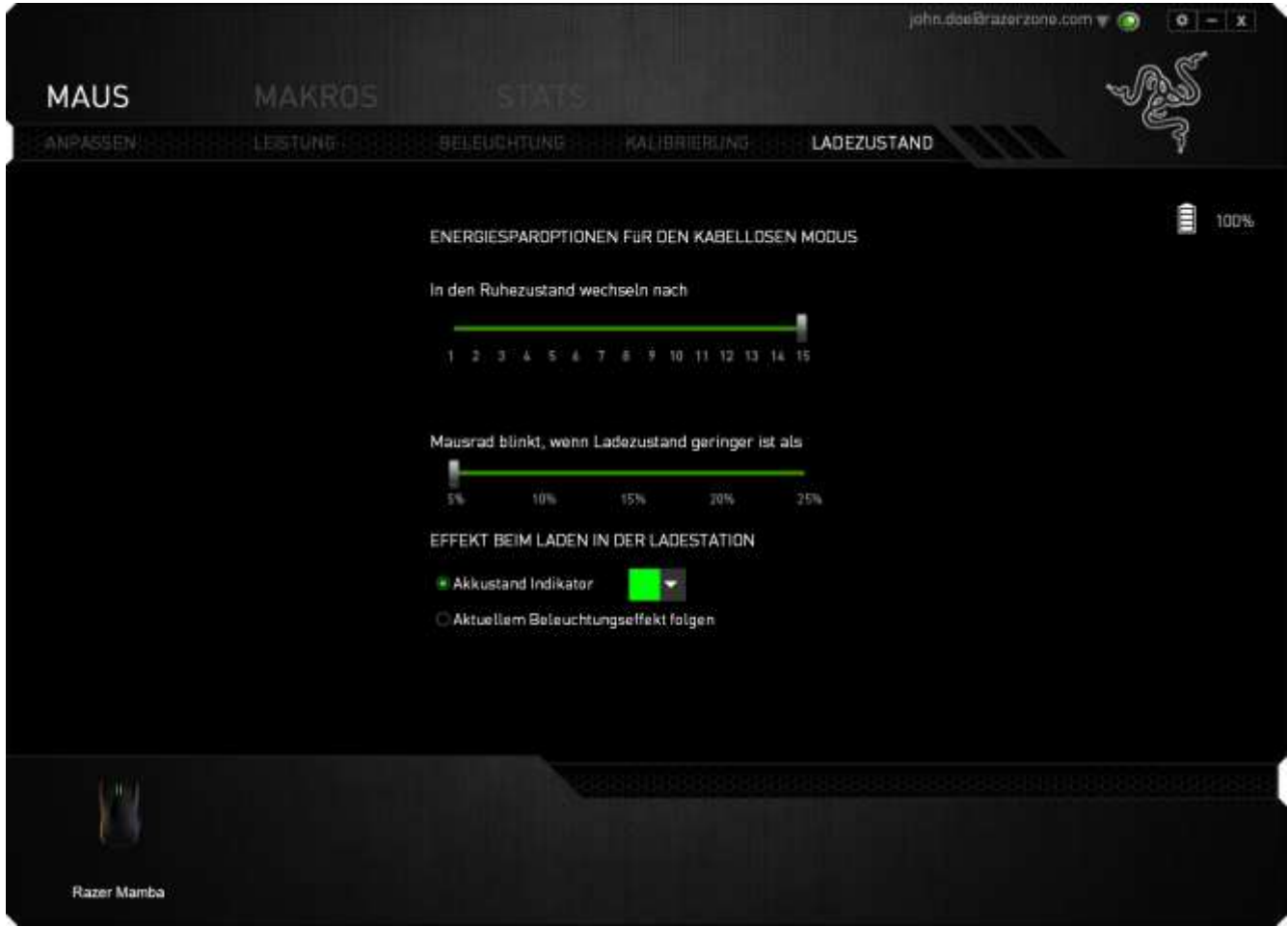

#### **REGISTERKARTE "MAKROS"**

In der Registerkarte "Makros" kannst du eine Reihe von präzisen Tastenfolgen erstellen. Außerdem hast du in dieser Registerkarte die Möglichkeit, zahlreiche Makros und extrem lange Makrobefehle zu konfigurieren.

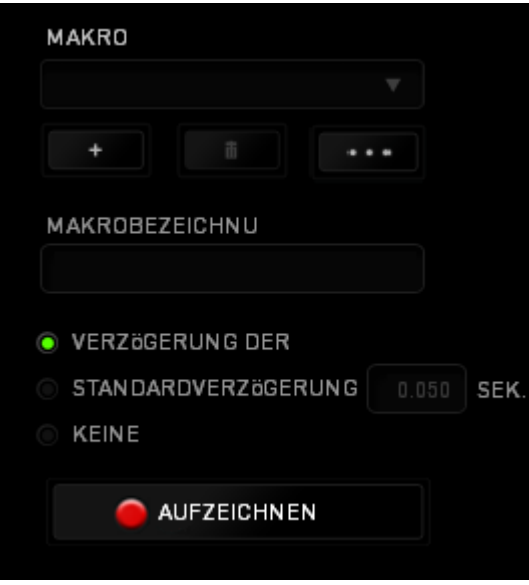

Im Abschnitt "Makro" kannst du ähnlich wie im Abschnitt Profil das Makro unten im Feld Makroname umbenennen. Im Abschnitt "Makro" sind auch andere Optionen verfügbar. Klicke auf die Schaltfläche **(Walterman)**, um ein neues Makro zu erstellen, auf die Schaltfläche , um das aktuelle Makro zu löschen und auf die Schaltfläche , um das aktuelle Makro zu kopieren.

Um einen Makrobefehl zu erstellen, klicke einfach auf die Schaltfläche **AUFZEICHNEN** und all deine Tastenfolgen werden automatisch auf dem Makrobildschirm aufgezeichnet**.** Wenn du mit dem Aufzeichnen deiner Makrobefehle fertig bist, klicke auf die Schaltfläche **in die Sitzung zu beenden.** 

Im Abschnitt "Makros" kannst du die Verzögerung zwischen den Befehlen festlegen. Bei **Verzögerung aufzeichnen** wird die Verzögerung zwischen Befehlen so aufgezeichnet, wie sie eingegeben wird. Die Option **Standardverzögerung** verwendet eine vorgegebene Verzögerungszeit (angegeben in Sekunden). Bei **Keine Verzögerung**  gibt es keine Pausen zwischen den Tastenfolgen.

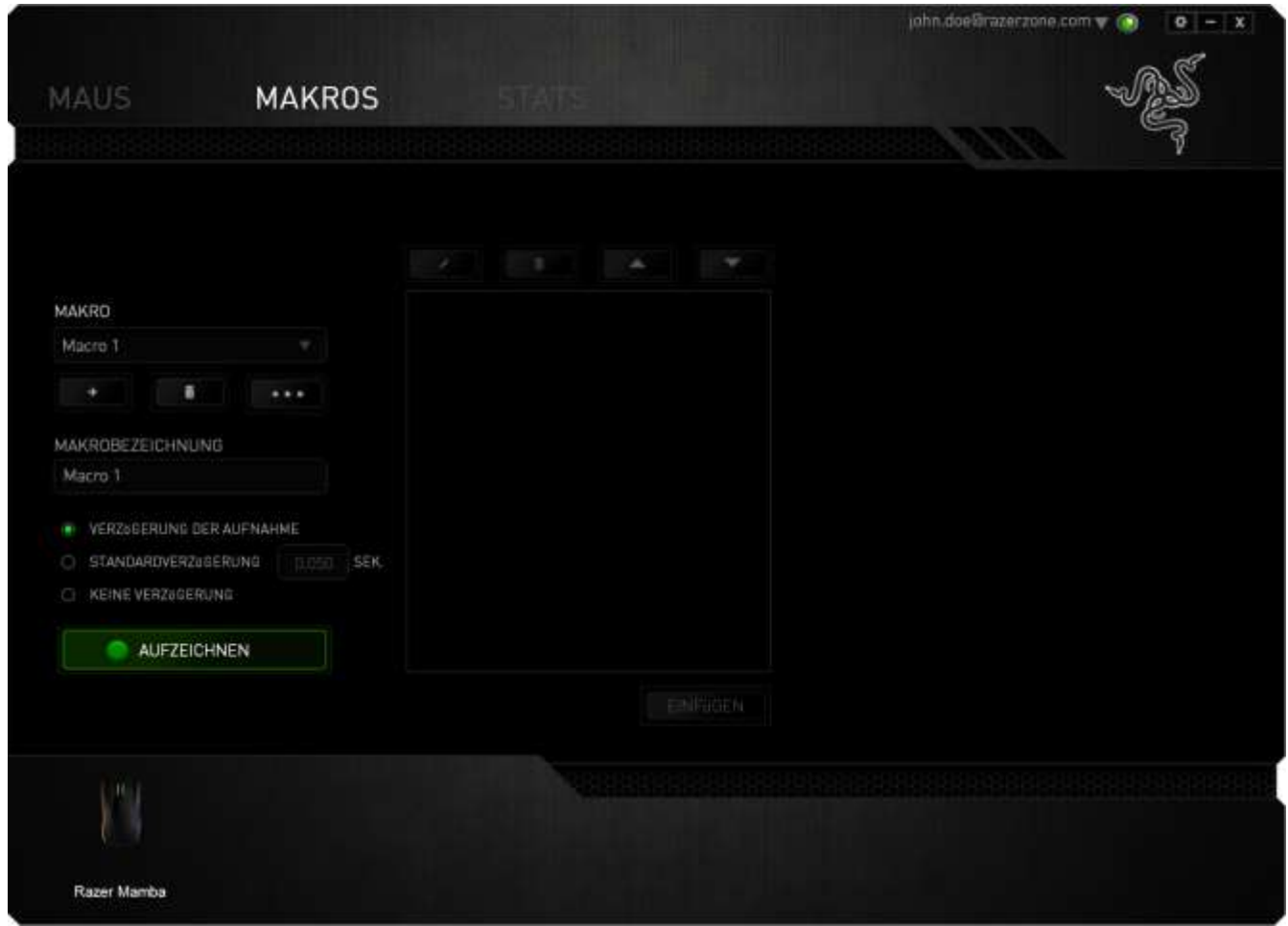

*Hinweis: Bei der Angabe von Werten im Sekundenfeld (Sek) können bis zu drei Dezimalstellen verwendet werden.*

Wenn du ein Makro aufgezeichnet hast, wähle einen Befehl auf dem Makrobildschirm aus, um ihn zu bearbeiten. Die Tastenfolgen sind sequenziell angeordnet, wobei der erste Befehl oben auf dem Bildschirm angezeigt wird.

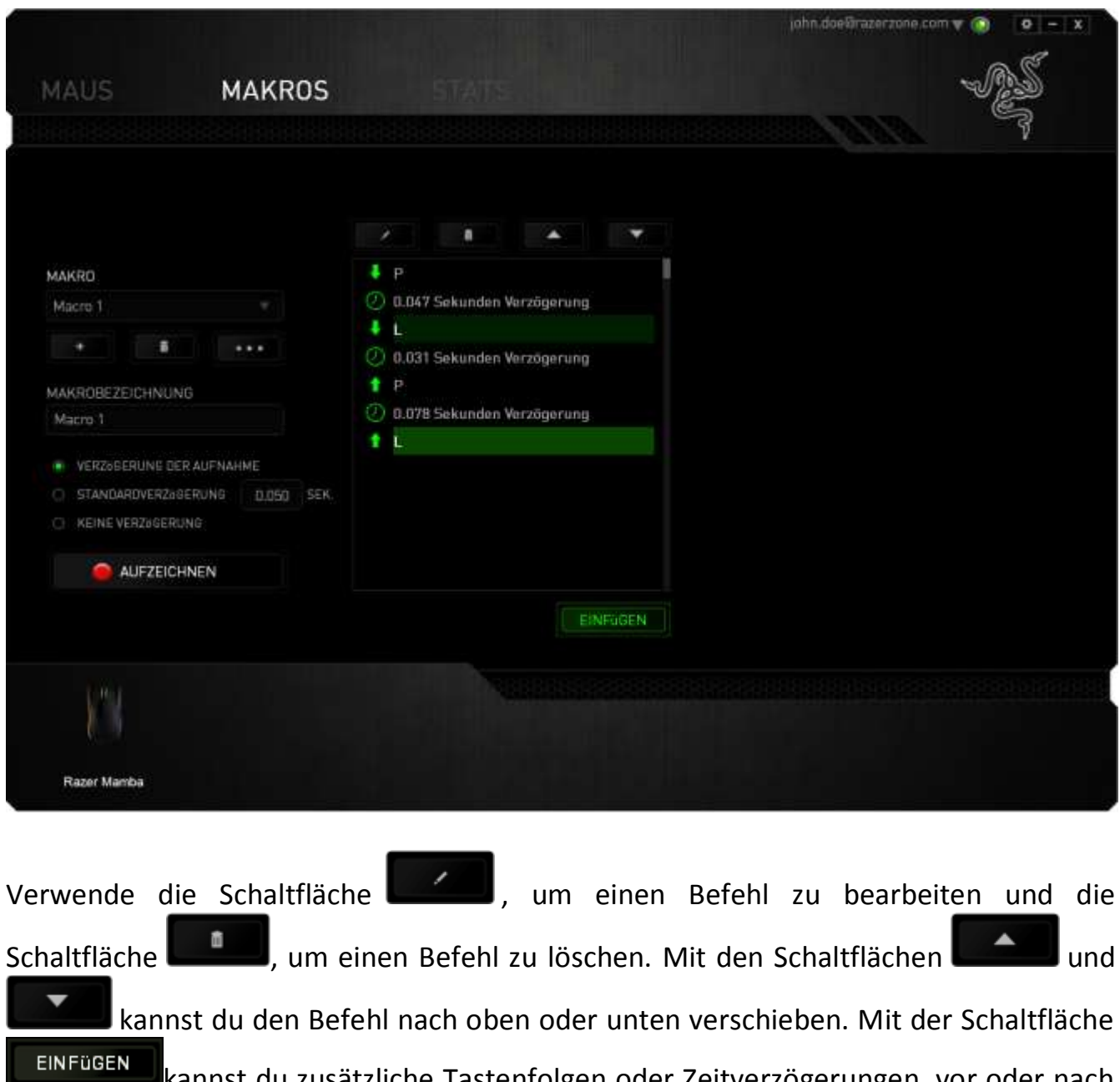

kannst du zusätzliche Tastenfolgen oder Zeitverzögerungen, vor oder nach dem ausgewählten Befehl, einfügen.

Wenn du die Schaltfläche **Beinfügen angeklickt hast, erscheint ein neues Fenster** neben der Liste der Makrobefehle. Aus dem Dropdown-Menü in diesem Fenster kannst du eine Tastenfolge oder Verzögerung auswählen, die vor oder nach dem markierten Makrobefehl eingefügt wird.

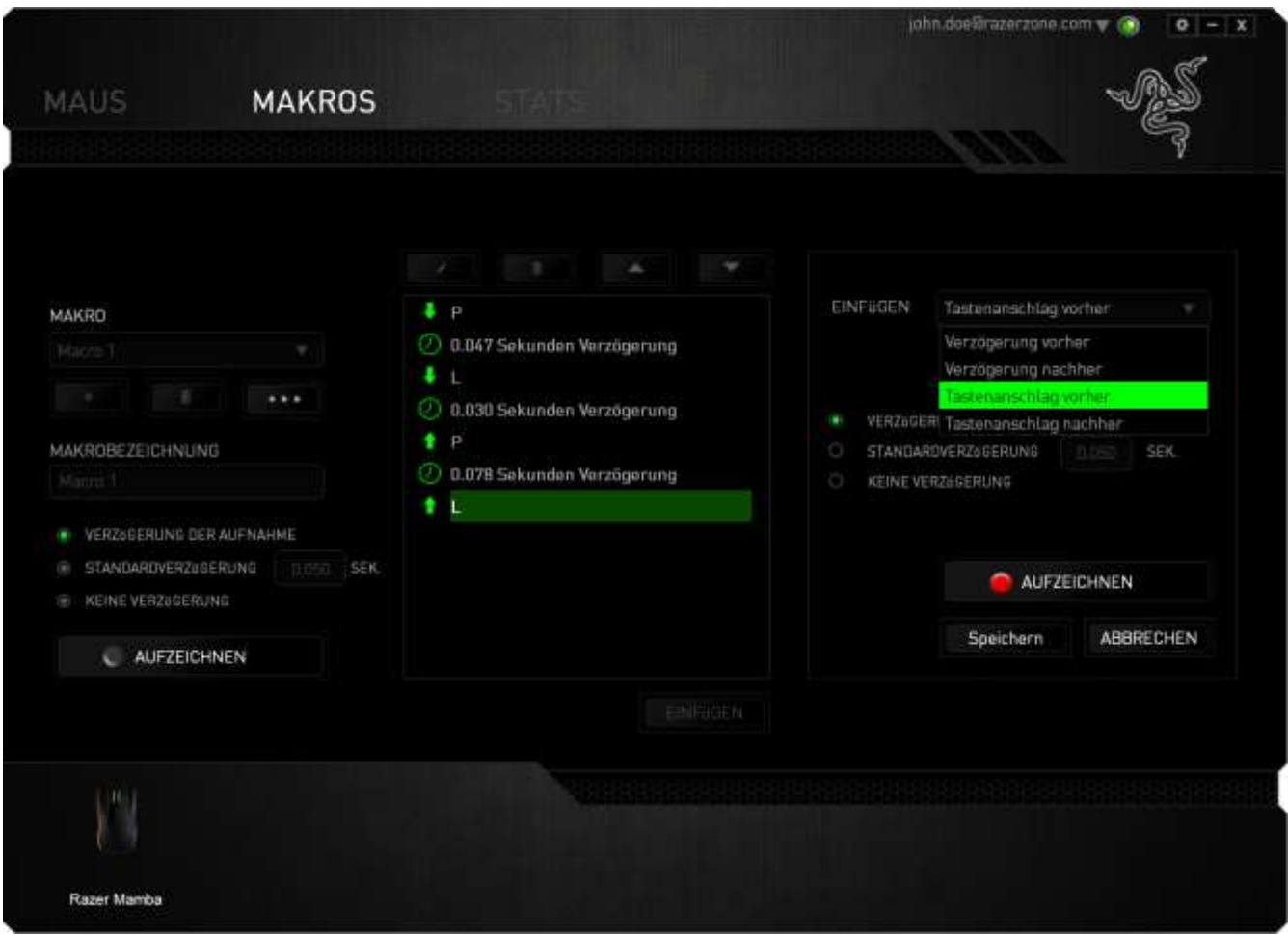

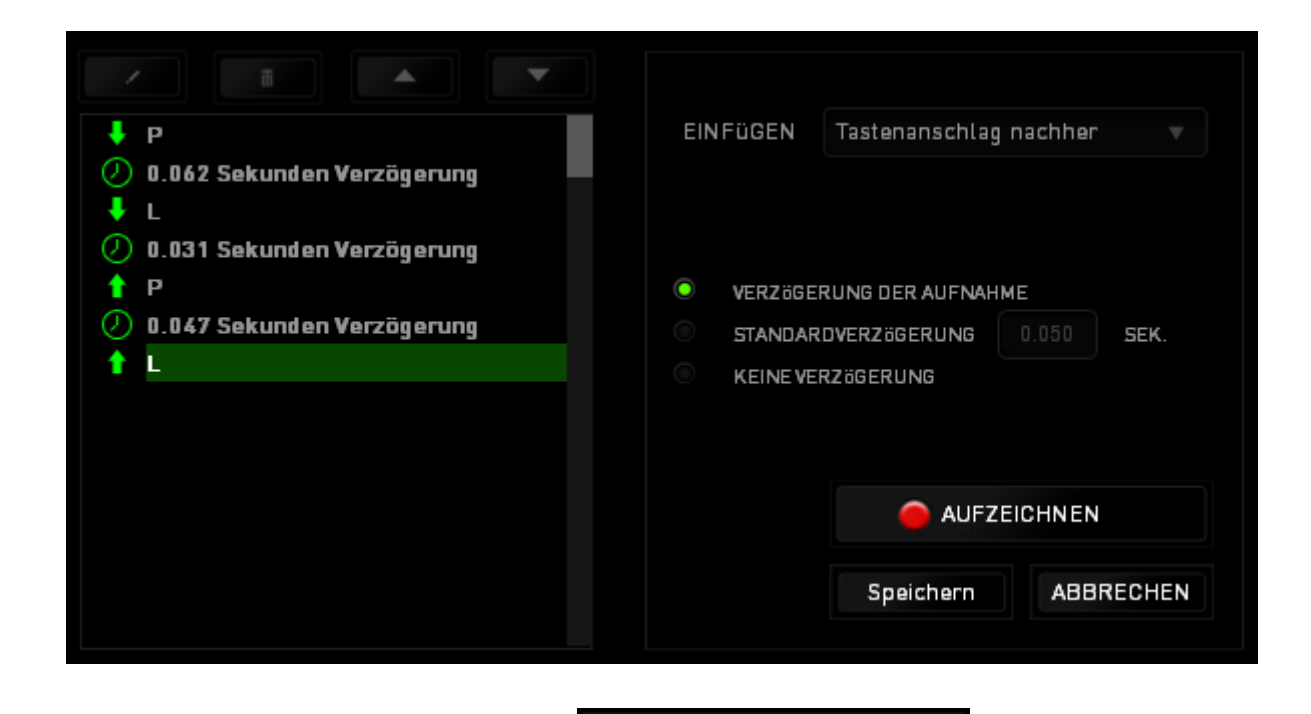

Durch Klicken auf die Schaltfläche **im Daurzeichnen** im Tastenfolgenmenü

kannst du neue Makrobefehle hinzufügen und auf dem Feld für die Zeitdauer im Verzögerungsmenü kannst du Zeitverzögerungen angeben.

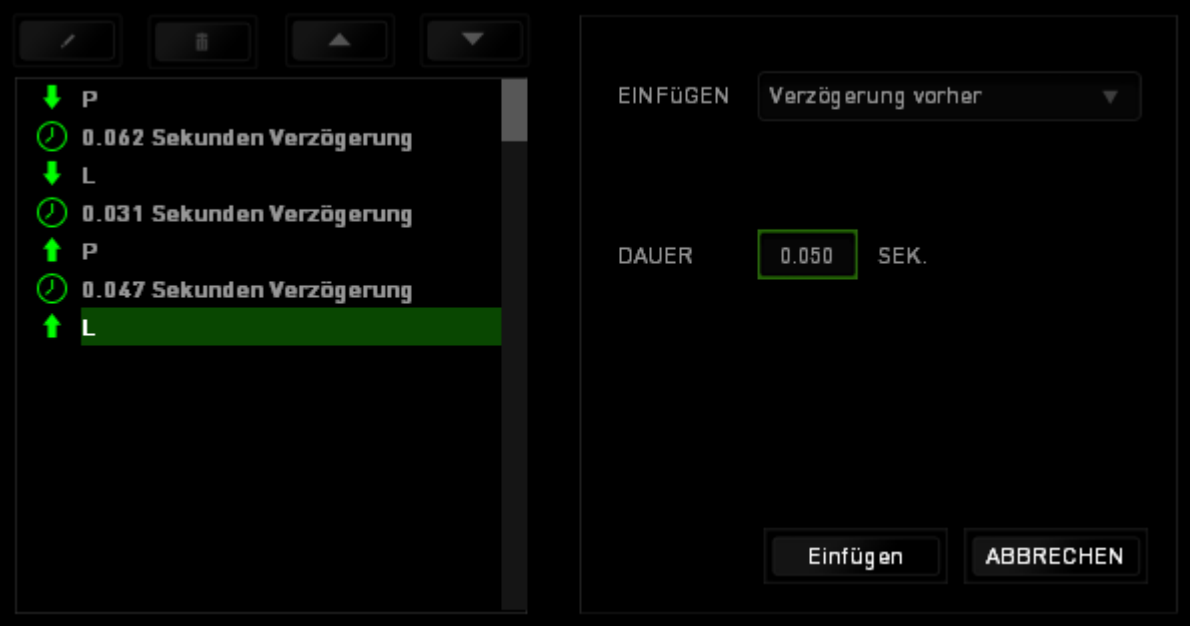

#### *STATISTIKEN & HEATMAPS*

Statistiken & Heatmaps helfen dir bei der Analyse deines Spiels, indem Mausklicks und -bewegungen im Spiel und die Tastaturnutzung nachverfolgt und in der Form von Heatmap-Overlays visualisiert werden. Diese Funktion ist standardmäßig deaktiviert. Um diese Funktion zu aktivieren, klicke auf das Benachrichtigungssymbol neben deinem Benutzernamen im Razer Synapse Fenster und wähle "Statistiken & Heatmaps aktivieren" aus.

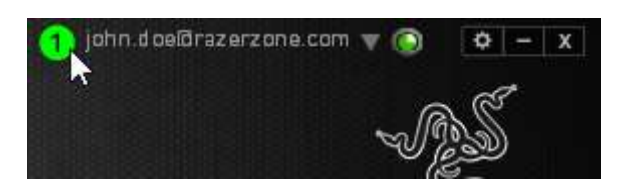

Bestätige die Aktivierung der Funktion im erscheinenden Dialogfenster. Du hast nun Zugriff auf die Registerkarte "Statistiken" unten rechts in Razer Synapse. Klicke einfach auf die Registerkarte, um das Funktionsfenster zu öffnen.

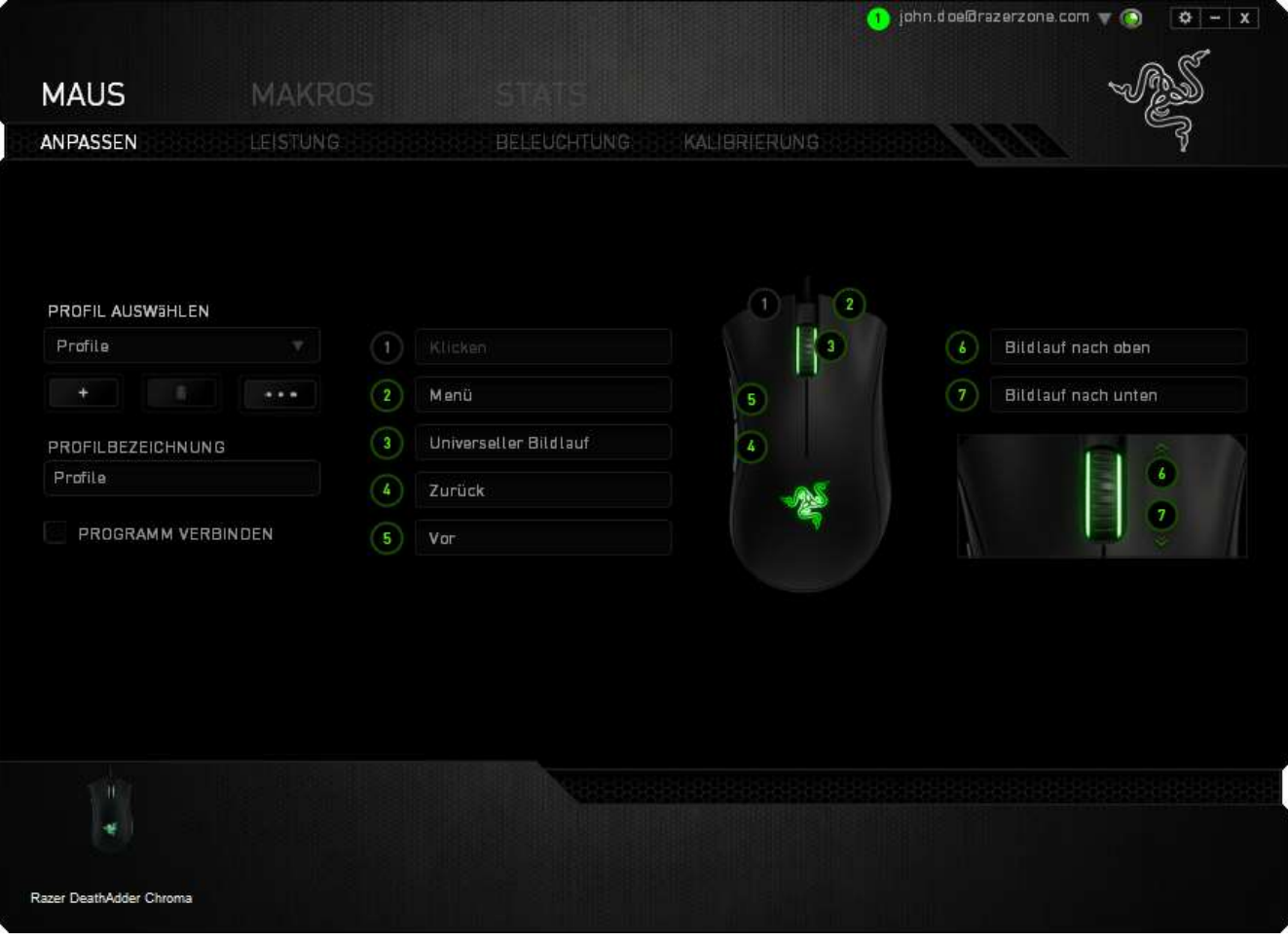

#### *Spieleliste*

Statistiken & Heatmaps funktionieren durch das Nachverfolgen und Aufzeichnen der Verwendung aller unterstützten Geräte für jedes Spiel. Wenn dieses Feature aktiviert ist, dann wird dein System automatisch nach allen installierten Spielen durchsucht und diese werden dann der Spieleliste auf der linken Seite des Bildschirms hinzugefügt. Klicke auf  $\blacksquare$ , um die Spieleliste anzuzeigen oder zu verbergen.

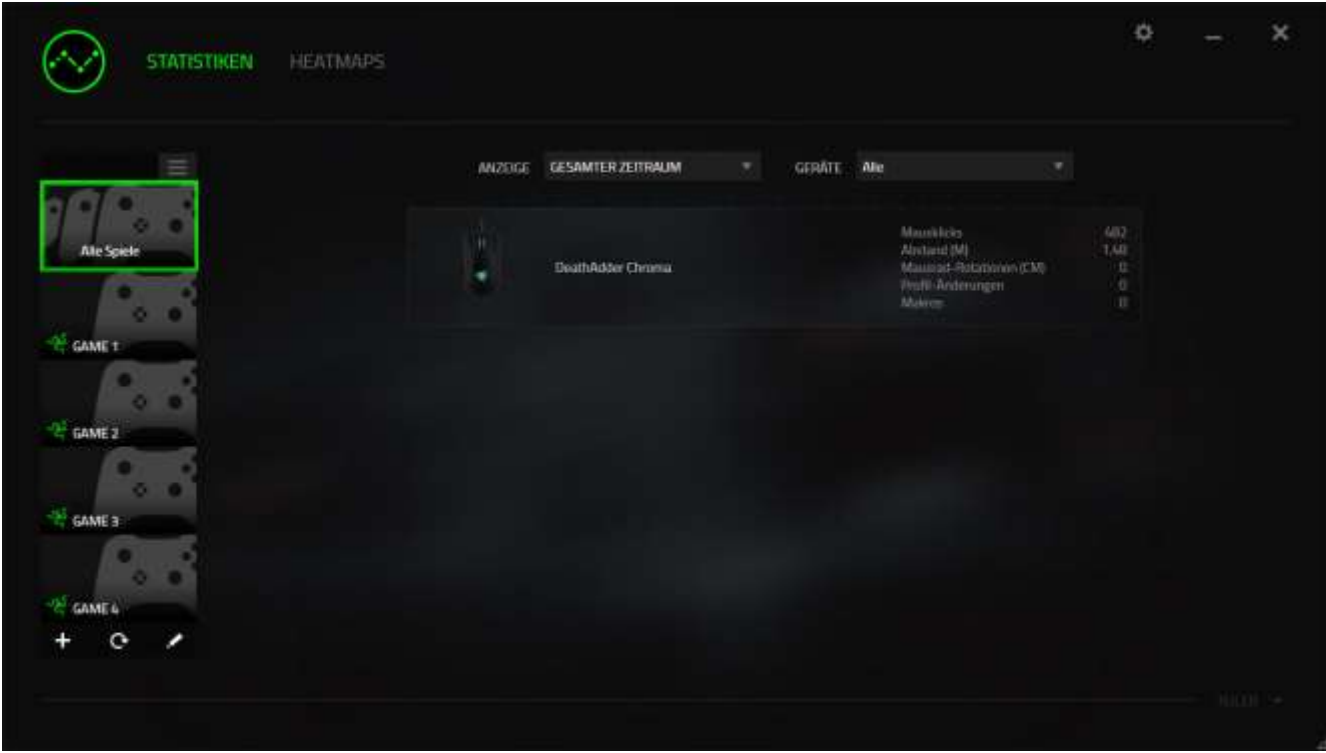

Du kannst dieser Liste mehr Spiele hinzufügen, die nicht automatisch erkannt wurden, indem du die Schaltfläche  $+$  verwendest, Spiele mit der Schaltfläche  $\cdot$  bearbeiten oder du kannst dein System nochmal nach neu installierten Spielen durchsuchen, indem du die Schaltfläche  $\mathbf{e}_{\text{anklickst.}}$ 

#### *Registerkarte Statistiken*

Die Registerkarte Statistiken zeigt dir standardmäßig die gesamten Statistiken deiner Razer-Geräte für alle Spiele und den gesamten Zeitraum an. Du kannst ein spezifisches Spiel aus der Spieleliste auf der linken Seite auswählen und den Zeitraum ändern, indem du das Dropdown-Menü *ANGEZEIGT* verwendest; oder du wählst das Razer-Gerät aus, indem du das Dropdown-Menü *GERÄTE* verwendest.

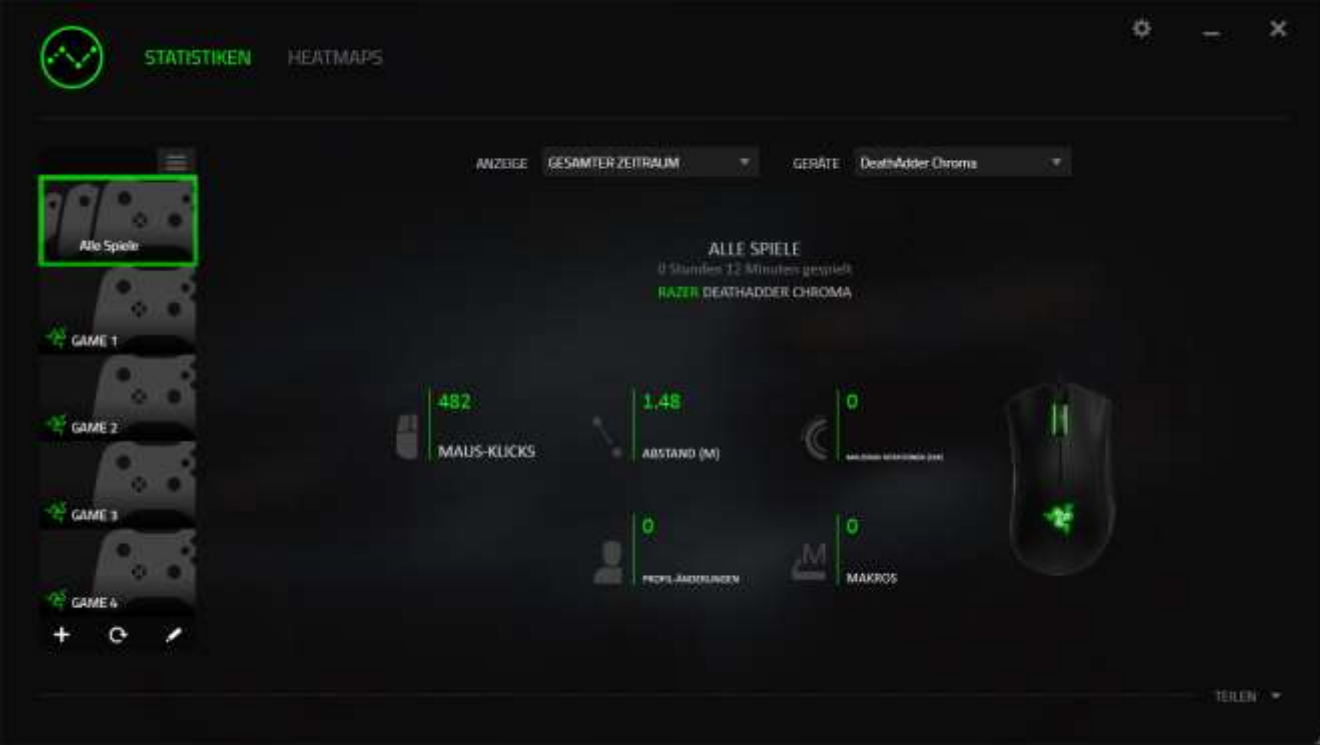

#### *Registerkarte Heatmaps*

Die Registerkarte Heatmaps zeigt detaillierte Informationen über die Verwendung der Razer-Geräte im Spiel. Dazu gehören:

 Die Registerkarte **Mausklicks**, eine Heatmap, die die Häufigkeit von Mausklicks auf verschiedenen Bereichen des Bildschirms anzeigt.

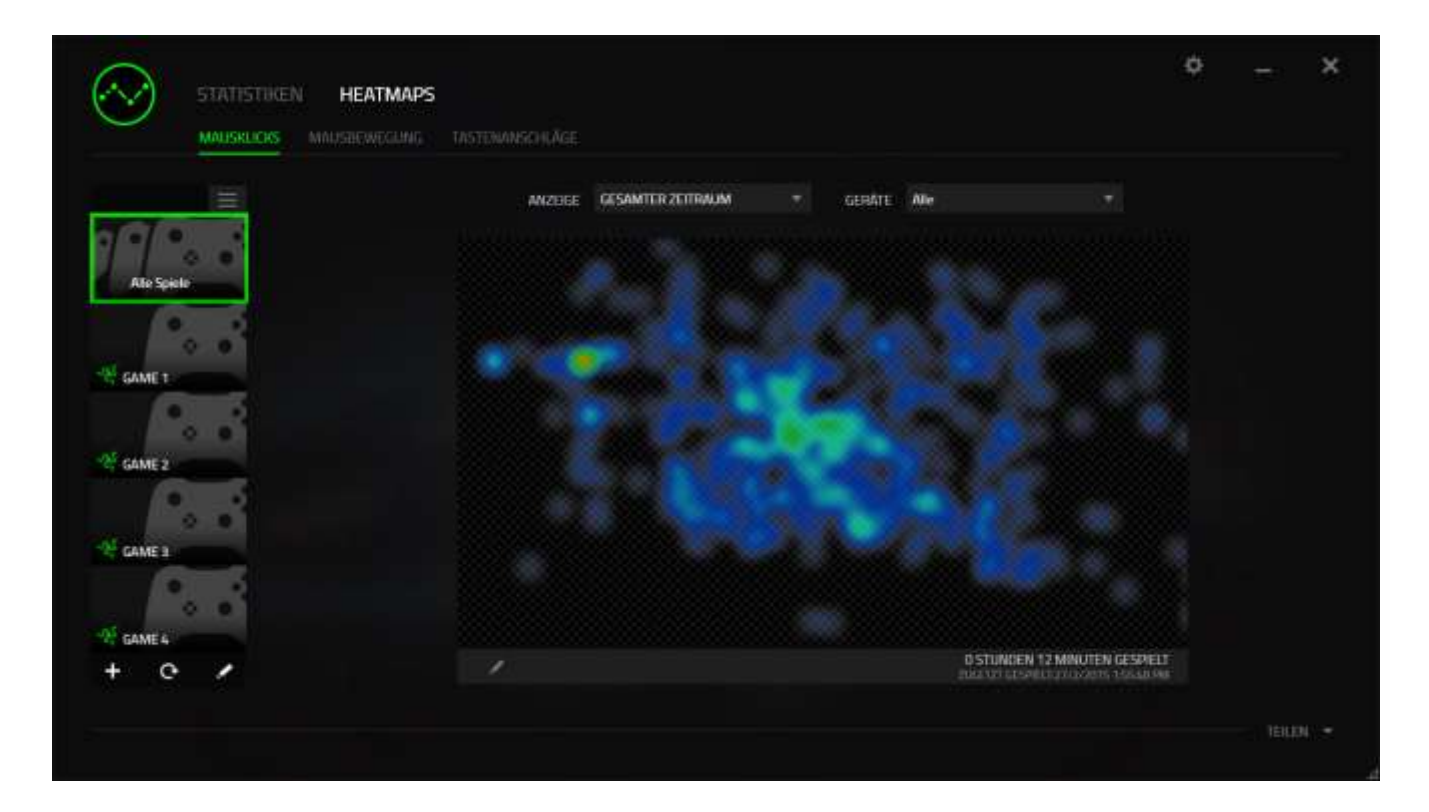

 Die Registerkarte **Mausbewegung**, die die Bewegung deines Mauscursors im Spiel anzeigt. Diese Registerkarte zeigt außerdem die Bereiche auf dem Bildschirm als weiße Punkte an, an denen dein Mauscursor angehalten hat. Je länger dein Cursor an einer Stelle verweilt, desto größer ist der Punkt.

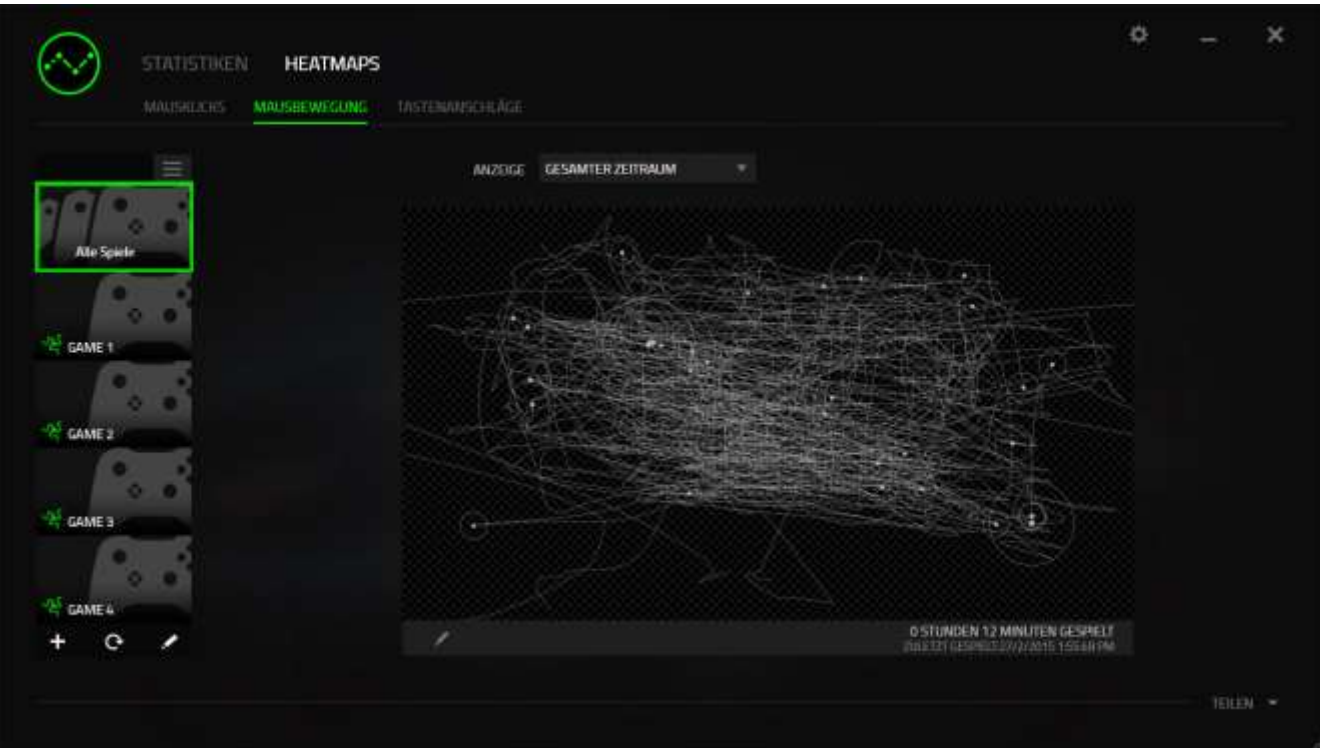

Maus-Heatmaps können als Overlay über Spiel-Screenshots gelegt werden.

#### **Bearbeiten des Heatmap-Bildes**

Klicke auf , um das Hintergrundbild und/oder die Transparenz des Heatmap-Overlays anzupassen.

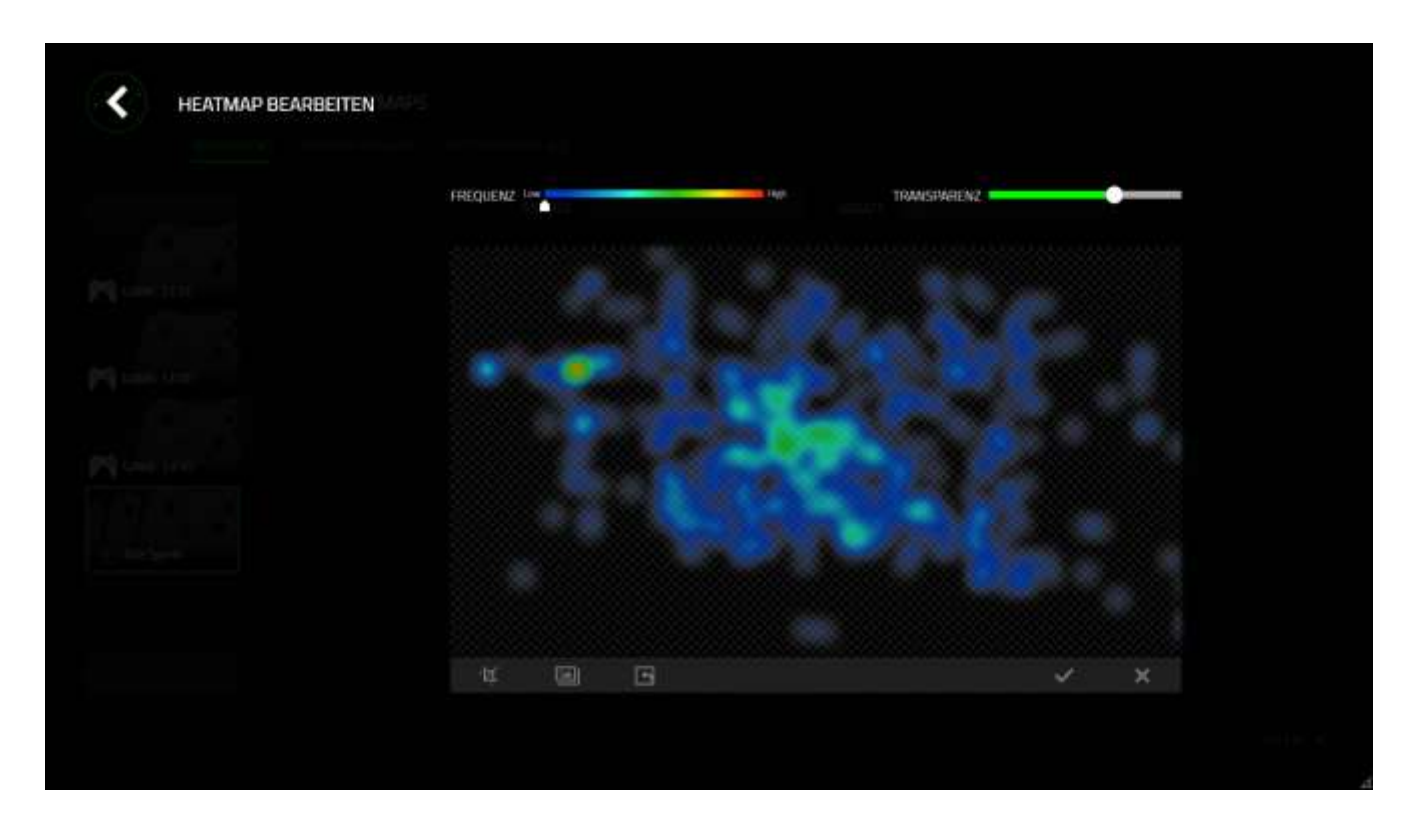

Hier kannst du auch die Transparenz des Heatmap-Overlays auf dem Hintergrundbild anpassen.

Klicke auf  $\blacktriangleright$ , um Änderungen zu speichern oder auf  $\blacktriangleright$ , um das Fenster ohne Speichern zu verlassen.

#### *Social Media*

Du kannst deine Heatmap-Bilder auf sozialen Netzwerken wie Facebook oder Twitter direkt aus Razer Synapse teilen.

Klicke in der Registerkarte **Heatmaps** auf die Taste **Teilen** auf der rechten unteren Seite des Bildschirms. Du wirst dann aufgefordert, dich bei dem sozialen Netzwerk mit einem bestehenden Konto anzumelden, wenn du das noch nicht getan hast.

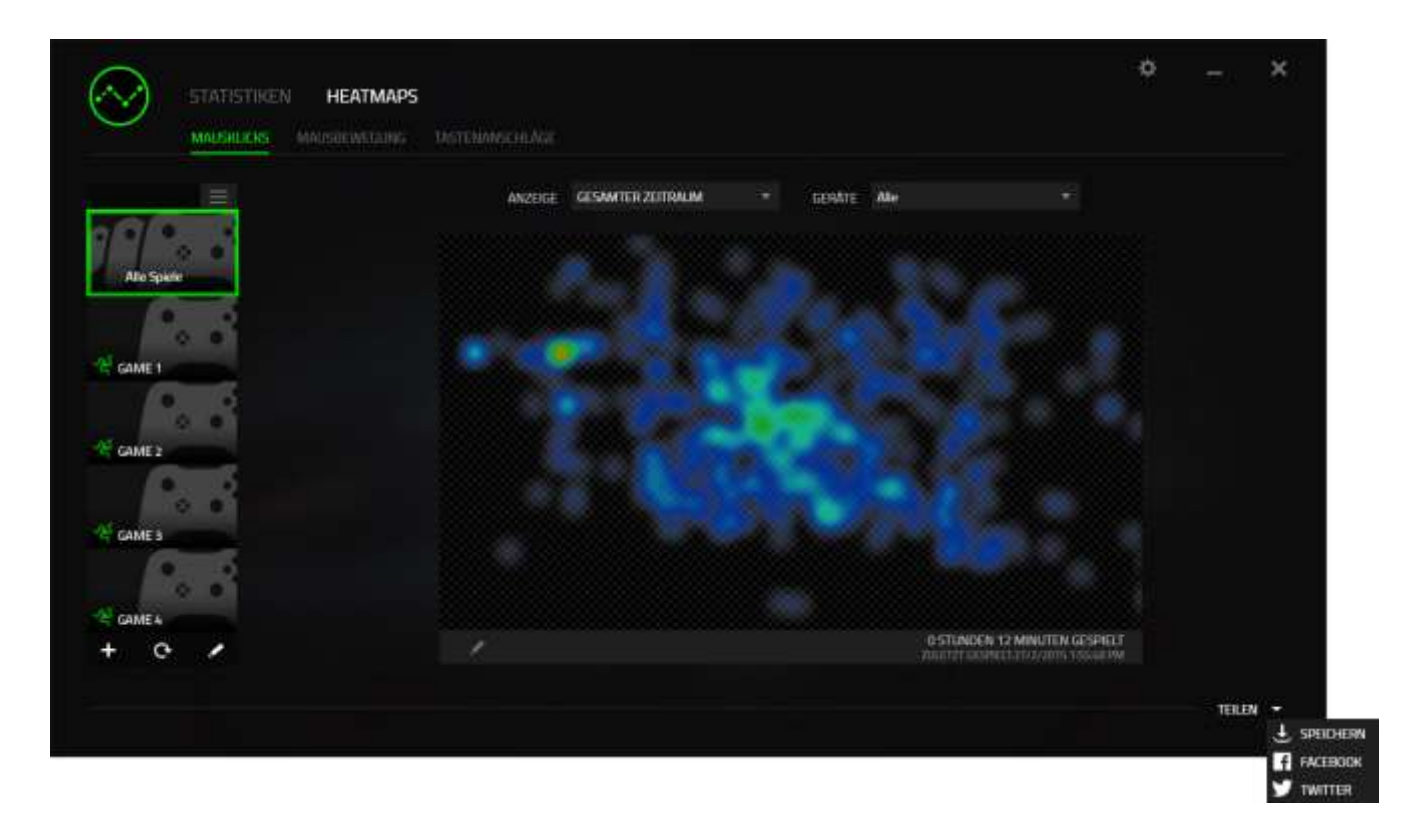

Du kannst dich auch zuerst im Menü "EINSTELLUNGEN" mit deinen Konten in sozialen

Netzwerken anmelden. Klicke im Fenster Statistiken und Heatmaps auf ... Wähle die Registerkarte "KONTEN". Klicke auf VERBINDEN neben dem sozialen Netzwerk, mit dem du dich synchronisieren willst. Gib deine Anmeldedaten an und warte, bis die Verbindung hergestellt ist.

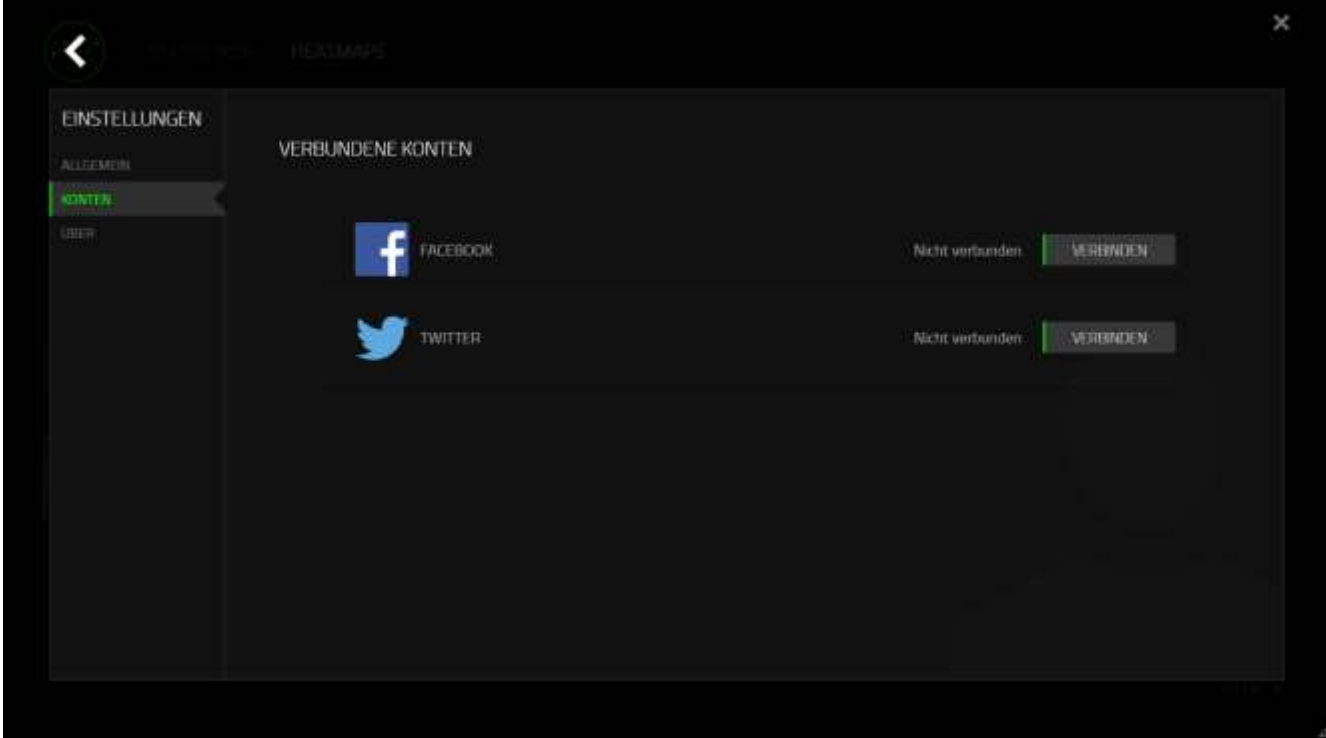

#### <span id="page-45-0"></span>**8. SICHERHEIT UND WARTUNG**

#### *SICHERHEITSRICHTLINIEN*

Um die höchstmögliche Sicherheit bei der Verwendung der Razer Mamba zu gewährleisten, solltest Du Dich an folgende Richtlinien halten:

- 1. Blicke nicht direkt in den Trackingstrahl der Maus und richte den Strahl nicht in die Augen anderer Personen. Bitte beachte, dass der Trackingstrahl für das menschliche Auge NICHT sichtbar ist und immer in Betrieb ist.
- 2. Wenn Du Probleme bei der Verwendung des Geräts hast und diese nicht lösen kannst, solltest Du das Gerät vom Computer trennen und dich an die Razer-Hotline bzw. den Support [\(www.razersupport.com\)](http://www.razersupport.com/) wenden. Versuche nie, die Maus selbst zu warten oder zu reparieren.
- 3. Nimm das Gerät bitte nicht auseinander (dadurch würde die Garantie erlöschen), und versuche nicht, es selbst zu warten oder mit unzulässigen Spannungswerten zu betreiben.
- 4. Gerät unbedingt vor Flüssigkeiten, Feuchtigkeit und Nässe schützen. Das Gerät bitte nur innerhalb des Temperaturbereichs von 0 °C bis 40 °C verwenden. Solltest Du das Gerät bei einer Temperatur außerhalb dieses Bereichs verwenden, musst du es vom Computer trennen und ausschalten, bis sich die Temperatur innerhalb des optimalen Bereichs stabilisiert hat.

#### *KOMFORT*

Wissenschaftliche Studien haben gezeigt, dass lange Phasen mit wiederholten Bewegungen, falscher Platzierung der Computer-Peripheriegeräte, falscher Körperhaltung und schlechten Gewohnheiten mit körperlichen Beschwerden und Schäden an Nerven, Sehnen und Muskeln assoziiert sind. Es folgen einige Hinweise, um Verletzungen zu vermeiden und optimalen Komfort bei der Verwendung Ihrer Razer Mamba zu gewährleisten.

1. Platziere die Tastatur und den Monitor direkt vor Dir und die Maus daneben. Die Ellbogen sollten sich an Deiner Seite nicht zu weit vom Körper entfernt befinden, und die Maus sollte leicht erreichbar sein.

- 2. Passe die Höhe des Stuhls und des Schreibtischs so an, dass sich Tastatur und Maus auf Ellbogenhöhe oder unterhalb der Ellbogenhöhe befinden.
- 3. Füße gut aufliegen lassen, die Körperhaltung aufrecht und die Schultern entspannt.
- 4. Lass während des Spielens das Handgelenk entspannt und gerade. Wenn mit den Händen wiederholt die gleiche Aktion durchgeführt wird, sollte man versuchen, sie über längere Zeit nicht zu biegen, auszustrecken oder zu drehen.
- 5. Die Handgelenke nicht lange auf harten Oberflächen liegen lassen. Verwende eine Handgelenkauflage, um dein Handgelenk während des Spielens zu stützen.
- 6. Konfiguriere die Tasten auf Deiner Tastatur Deiner Spielweise entsprechend, um wiederholte oder schwierige Bewegungen beim Spielen zu vermeiden.
- 7. Darauf achten, dass die Maus gut in der Hand liegt.
- 8. Sitze nicht den ganzen Tag in der gleichen Position. Man sollte aufstehen, vom Schreibtisch weggehen und Übungen machen, bei denen Arme, Schultern, Nacken und Beine gestreckt werden.
- 9. Wenn Du bei der Verwendung der Maus körperliche Beschwerden wie Schmerzen, Gefühllosigkeit oder ein Kribbeln in Händen, Handgelenken, Ellbogen, Schultern, im Nacken oder im Rücken spürst, solltest Du dich sofort an einen Arzt wenden.

#### *WARTUNG UND BEDIENUNG*

Damit die Razer Mamba in einem optimalen Zustand bleibt, musst Du gar nicht viel dafür tun. Wir empfehlen dir, dass Du das Gerät einmal im Monat aussteckst und es mit einem weichen Tuch oder einem Wattebausch und etwas warmem Wasser säuberst, um Dreck zu vermeiden. Verwende keine Seife und keine scharfen Reinigungsmittel.

Für eine ultimative Erfahrung in Bezug auf Bewegung und Kontrolle empfehlen wir Dir, ein hochwertiges Mauspad von Razer zu verwenden. Manche Oberflächen können die Füße verstärkt verschleißen und somit eine regelmäßige Wartung und schließlich einen Austausch der Füße erforderlich machen.

Der Sensor der Razer Mamba ist speziell für Razer-Mauspads "getunt" bzw. optimiert. Das heißt, dass der Sensor ausgiebig getestet wurde und bestätigt werden kann, dass die Razer Mamba am besten auf Razer-Mauspads funktioniert.

#### <span id="page-48-0"></span>**9. RECHTLICHE HINWEISE**

#### *INFORMATIONEN ZUM URHEBERRECHT UND ZUM GEISTIGEN EIGENTUM*

Copyright © 2015 Razer Inc. Alle Rechte vorbehalten. Razer, For Gamers By Gamers und das dreiköpfige Schlangen-Logo sind Marken oder eingetragene Marken von Razer Inc. und/oder angeschlossenen Unternehmen in den Vereinigten Staaten oder anderen Ländern.

Windows und das Windows-Logo sind Marken der Microsoft-Unternehmensgruppe.

Mac OS, Mac und das Mac-Logo sind Marken oder eingetragene Marken von Apple.Alle anderen Marken sind Eigentum der jeweiligen Inhaber.

Razer Inc. ("Razer") besitzt eventuell Urheberrechte, Marken, Betriebsgeheimnisse, Patente, Patentanmeldungen oder andere Formen von geistigem Eigentum (sowohl eingetragen als auch nicht eingetragen) bezüglich des Produkts dieses Handbuchs. Die Bereitstellung dieses Handbuchs gewährt keine Lizenz für diese Urheberrechte, Marken, Patente oder andere geistige Eigentumsrechte. Das Razer Mamba (das "Produkt") kann sich von den Abbildungen auf der Verpackung oder anderswo unterscheiden. Razer übernimmt keine Haftung für solche Unterschiede oder für eventuelle Fehler. Die hierin enthaltenen Informationen können ohne Vorankündigung geändert werden.

#### *EINGESCHRÄNKTE PRODUKTGARANTIE*

Die neuesten und aktuellen Bedingungen der eingeschränkten Produktgarantie finden Sie unter [www.razerzone.com/warranty.](http://www.razerzone.com/warranty)

#### *HAFTUNGSBESCHRÄNKUNG*

Razer ist unter keinen Umständen haftbar für entgangene Gewinne, Verlust von Informationen oder Daten, besondere, beiläufig entstandene oder indirekte Schäden, Bußzahlungen oder Folgeschäden, die in irgendeiner Weise aus der Verbreitung, dem Verkauf, dem Wiederverkauf, der Benutzung oder Benutzungsunfähigkeit dieses Produkts entstanden sind. Unter keinen Umständen übersteigt die Haftung durch Razer den Verkaufspreis des Produkts.

#### *BESCHAFFUNGSKOSTEN*

Um Zweifel auszuräumen: Razer ist unter keinen Umständen für irgendwelche Beschaffungskosten haftbar, es sei denn, es wurde auf die Möglichkeit solcher Schäden hingewiesen, und Razer wird in keinem Fall für Beschaffungskosten haften, die den Verkaufspreis des Produkts überschreiten.

#### *ALLGEMEINES*

Diese Bedingungen unterliegen der ausschließlichen Rechtssprechung und dem Gerichtsstand, in welchem das Produkt erworben wurde. Sollte irgendeine dieser Bedingungen als ungültig oder nicht durchsetzbar erachtet werden, wird diese Bedingung (soweit sie ungültig oder nicht durchsetzbar ist) nicht berücksichtigt und als ausgeschlossen betrachtet, ohne die übrigen Bedingungen dabei außer Kraft zu setzen. Razer behält sich das Recht vor, jede Bedingung jederzeit ohne Ankündigung zu ändern.